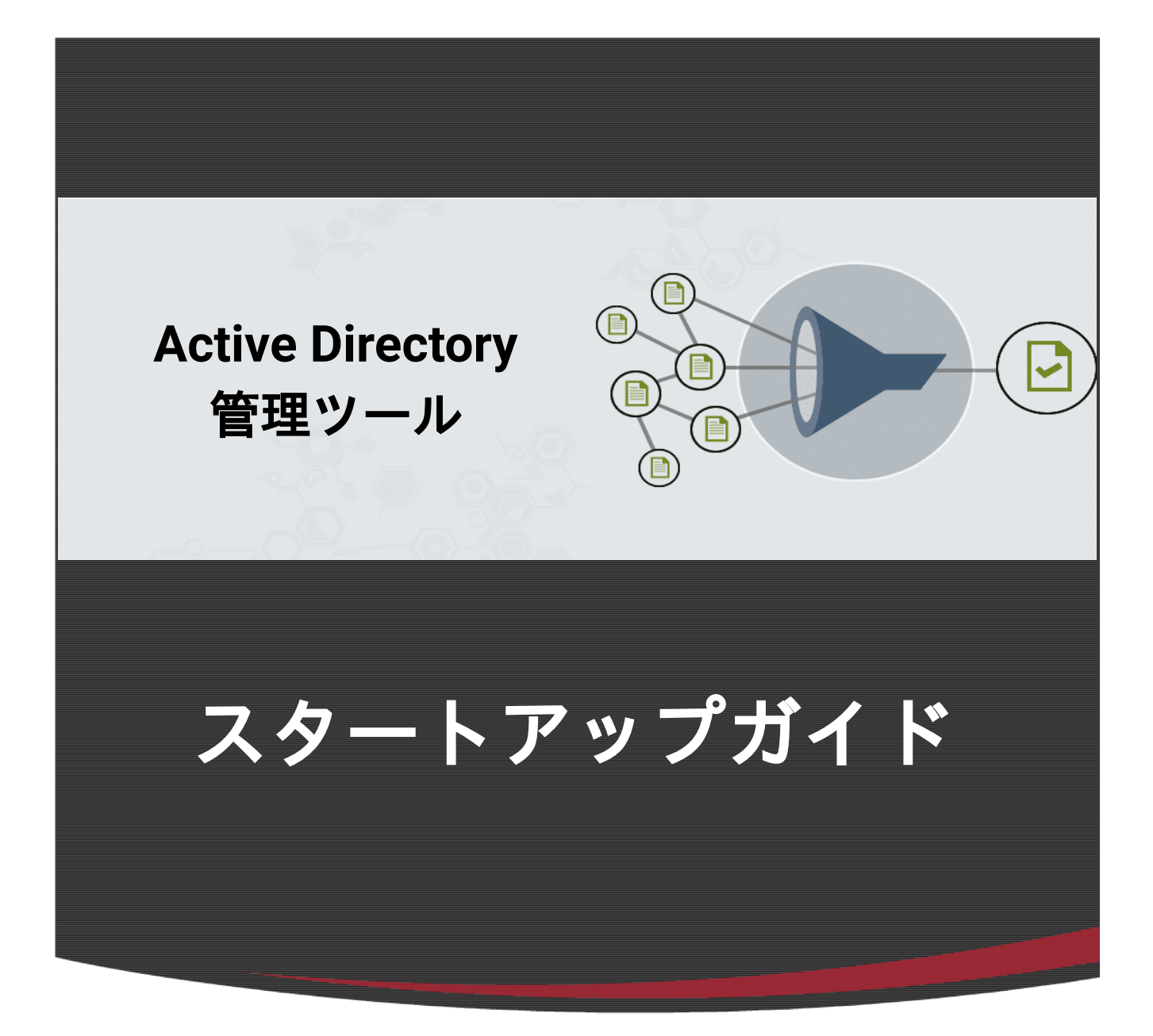

# ManageEngine **ADManager Plus**

**2024**年 改訂

## 目次

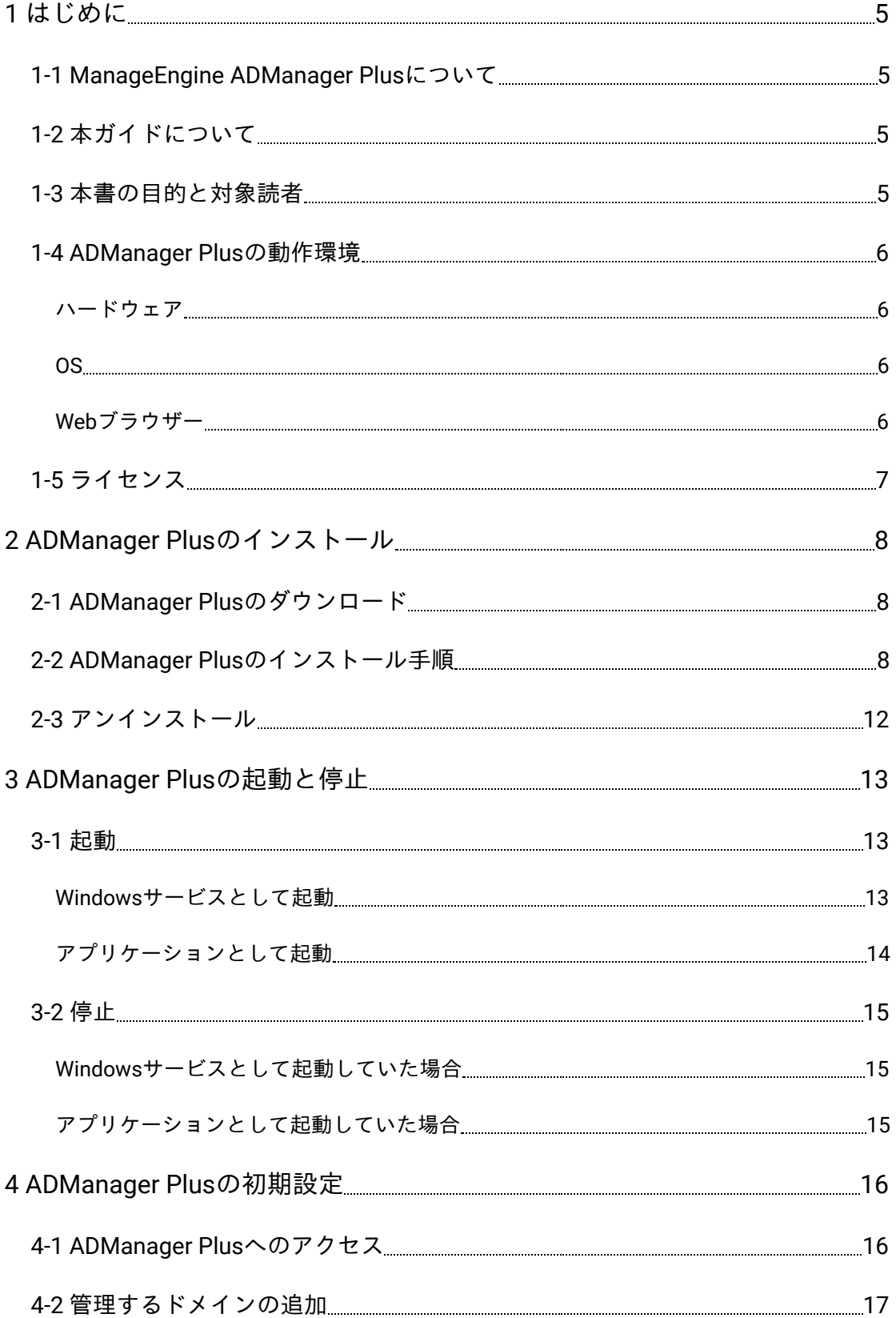

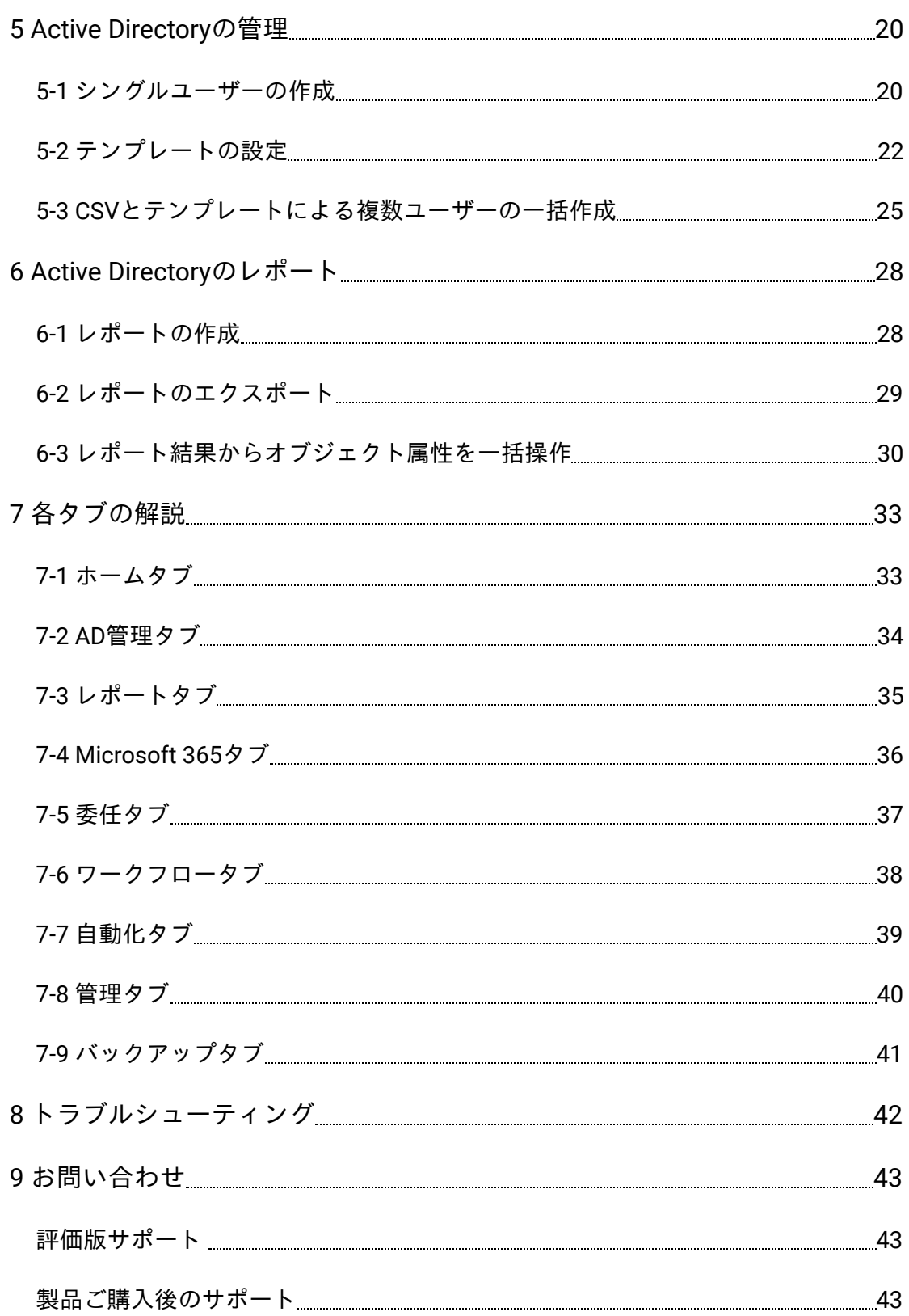

#### ■著作権について

本ガイドの著作権は、ゾーホージャパン株式会社が所有しています。

#### ■注意事項

本ガイドの内容は、改良のため、予告なく変更することがあります。ゾーホージャ パン株式会社は本ガイドに関しての一切の責任を負いかねます。 当社はこのガイド を使用することにより引き起こされた偶発的もしくは間接的な損害についても責任 を負いかねます。

#### ■商標一覧

OracleとJavaは、Oracle Corporation 及びその子会社、関連会社の米国及びその他の 国における登録商標です。文中の社名、商品名等は各社の商標または登録商標であ る場合があります。

Windows は、米国およびその他の国における米国Microsoft Corp. の登録商標です。 ManageEngine は、ZOHO Corporation Pvt.Ltd社の登録商標です。

なお、本ガイドでは、(R)、TM表記を省略しています。

## <span id="page-4-0"></span>**1** はじめに

## <span id="page-4-1"></span>**1-1 ManageEngine ADManager Plus**について

ManageEngine ADManager Plusは、Microsoft Windows Active Directoryを効率よく 管理するための機能を集めたActive Directory統合管理ツールです。標準のActive Directory管理ツール群がもつ多くの機能をひとつのWebインターフェイスから操作 でき、標準ツールには無いさまざまな機能をプログラミングやスクリプティングの 知識なしで簡単に使用できます。

また、Active Directoryと統合されたExchange Serverの属性やメールボックスの管 理、およびMicrosoft 365の管理もADManager PlusのWebインターフェイスから実 施できます。

## <span id="page-4-2"></span>**1-2** 本ガイドについて

本ガイドでは、ADManager Plusのインストール方法から初期設定の内容について説 明しています。ADManager Plus製品のインストールから実際にActive Directoryの管 理を開始するまでの流れ、Active Directoryオブジェクトを実際に一括管理する手 順、Active Directoryに関するレポートを出力する手順といった、ADManager Plusの 基礎的な利用方法についてステップ・バイ・ステップでわかりやすく説明していま す。

なお、本ガイドはビルド7231をもとに作成しています。

## <span id="page-4-3"></span>**1-3** 本書の目的と対象読者

本ガイドは、ADManager Plusを購入された方やこれから評価版を試用される方が ADManager Plusの概要を理解し、製品に慣れるための手がかりとなることを目的と しています。

なお、本ガイドでカバーしている範囲はADManager Plusの基本的な操作方法です。 ADManager Plusには、ワークフローや自動化など、本ガイドでは扱っていない数多 くの機能が用意されています。

## <span id="page-5-0"></span>**1-4 ADManager Plus**の動作環境

ADManager Plusをご利用いただくためには、以下の条件を満たすデバイスが必要で す。

### ハードウェア

- <span id="page-5-1"></span>● CPU: 2.4 GHz 以上およびマルチコア
- メモリ:6 GB以上
- **ストレージ:50 GB以上**

#### **OS**

- <span id="page-5-2"></span>● Windows10
- Windows11
- Windows Server 2016
- Windows Server 2019
- Windows Server 2022

\*クライアントOSは評価目的のみで利用可能です。本番環境ではサーバーOSをご利 用ください。

## **Web**ブラウザー

- <span id="page-5-3"></span>● Microsoft Edge (Chromium版)
- Mozilla Firefox
- Google Chrome

推奨解像度は1,366 × 768ピクセル以上です。

#### 補足

ADManager Plusは、ドメインコントローラー以外のデバイス(管理対象ドメインに 参加しているメンバーサーバーまたは参加していないサーバー)にもインストール していただけます。該当デバイスが[こちらのページに](https://www.manageengine.jp/products/ADManager_Plus/system-requirements.html)記載しているポート要件を満 たしていることをご確認ください。

## <span id="page-6-0"></span>**1-5** ライセンス

ライセンスの詳細は、[こちらのページを](https://www.manageengine.jp/products/ADManager_Plus/pricing.html)ご参照ください。

## **2 ADManager Plus**のインストール

<span id="page-7-0"></span>ADManager Plusのインストーラー入手からインストールまでの流れを説明します。

## **2-1 ADManager Plus**のダウンロード

<span id="page-7-1"></span>[こちらのページに](https://www.manageengine.jp/products/ADManager_Plus/download.html)アクセスしていただき、評価版のインストーラーをダウンロード します。

## **2-2 ADManager Plus**のインストール手順

- 1. ADManager Plusをインストールするデバイスに、ローカル管理者の権限を持 つユーザーでログオンします。
- 2. ダウンロードしたインストーラーをダブルクリックして起動します。
- 3. インストール画面が表示されるので [次へ] をクリックします。

<span id="page-7-2"></span>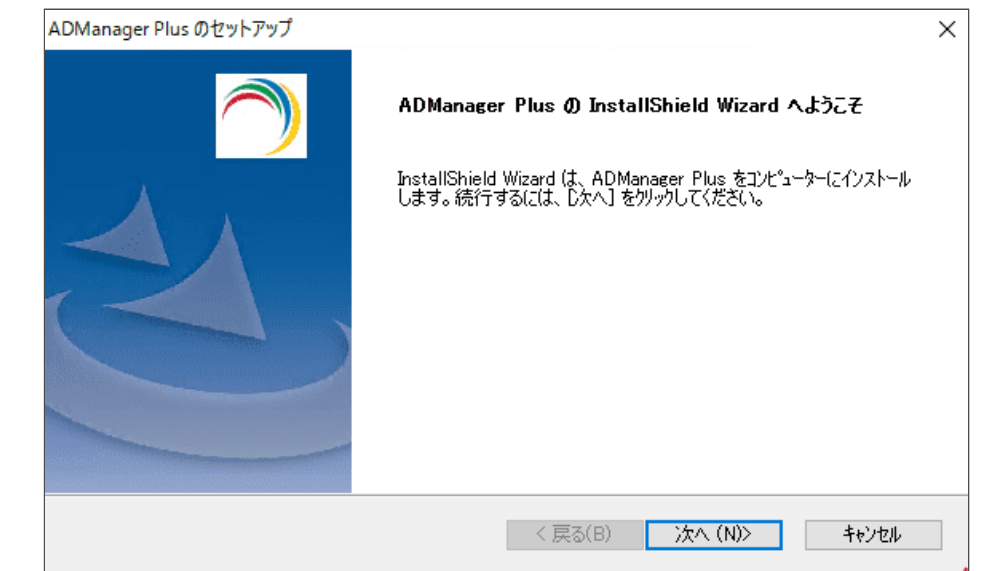

4. ライセンス条項を承諾後、[はい]をクリックします。

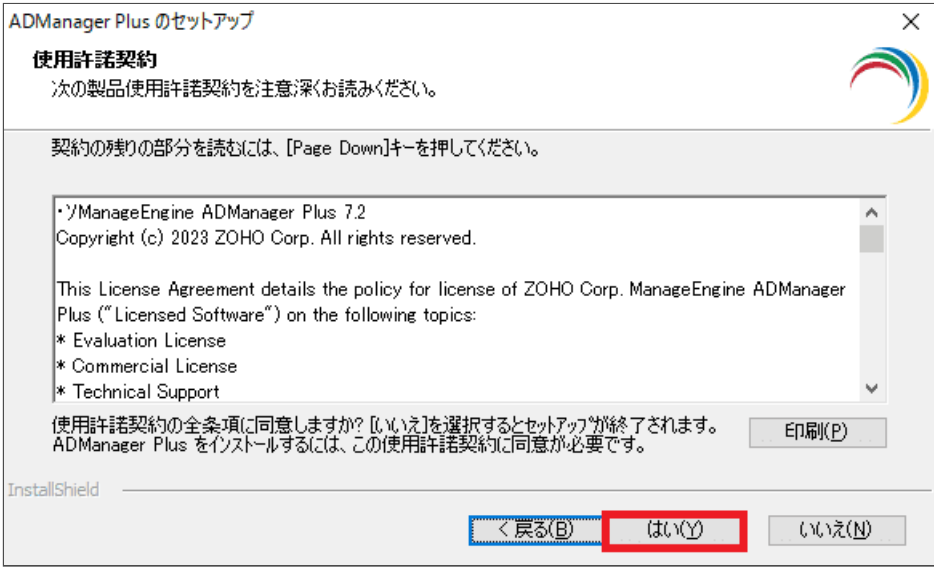

5. インストールディレクトリを選択します。デフォルトは「C:\Program Files\ManageEngine\ADManager Plus」です。

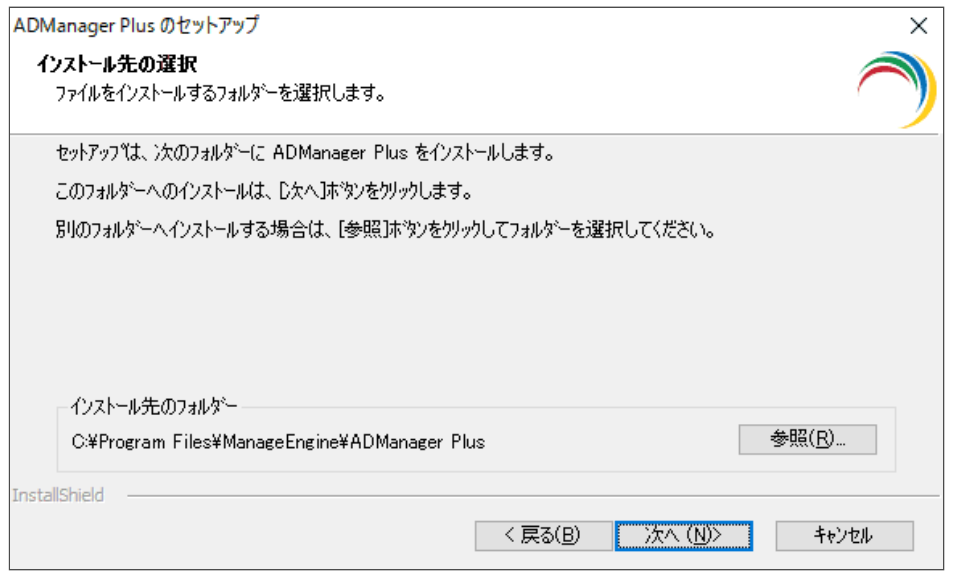

6. Webサーバーのポート番号を入力します。デフォルトは「8080」です。

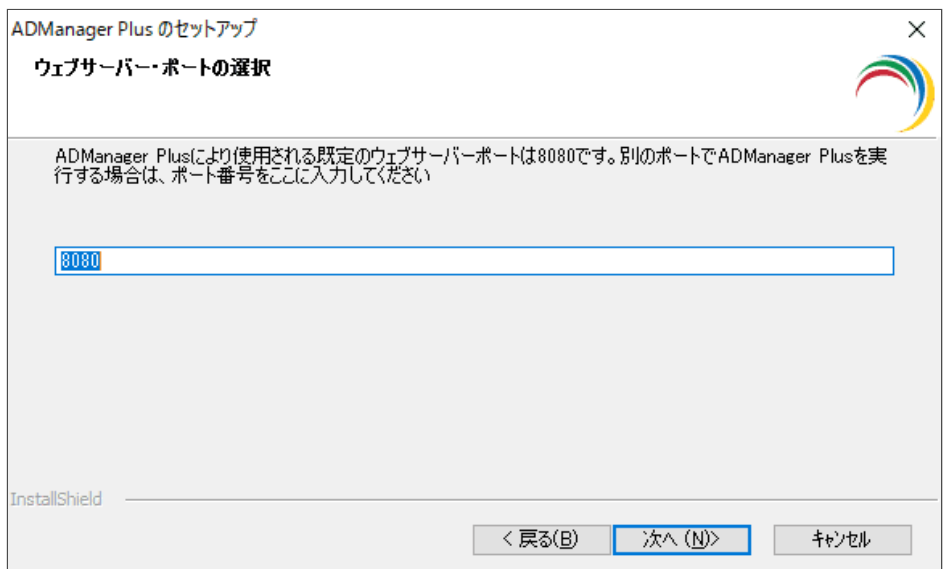

7. フォルダーの設定ができます。変更しない場合、 [次へ] をクリックしま す。

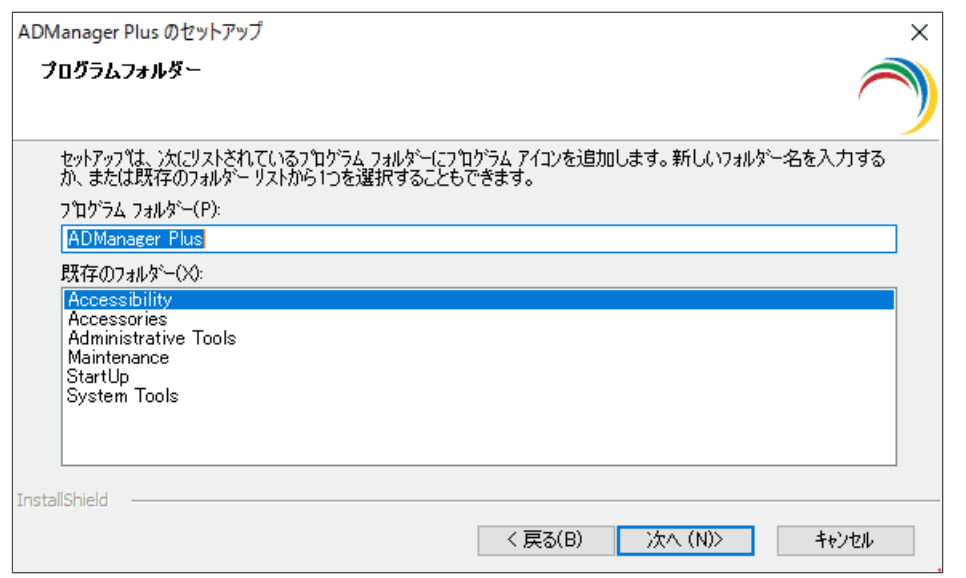

8. お客様情報を入力します(任意)。入力しない場合、[スキップ]をクリッ クします。

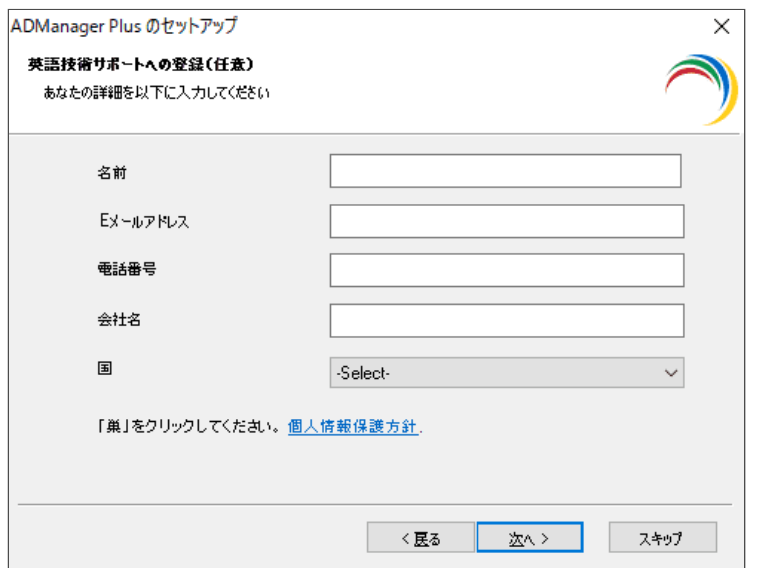

9. ADManager Plusをインストールするかを決定します。インストールする場 合、[次へ]をクリックします。

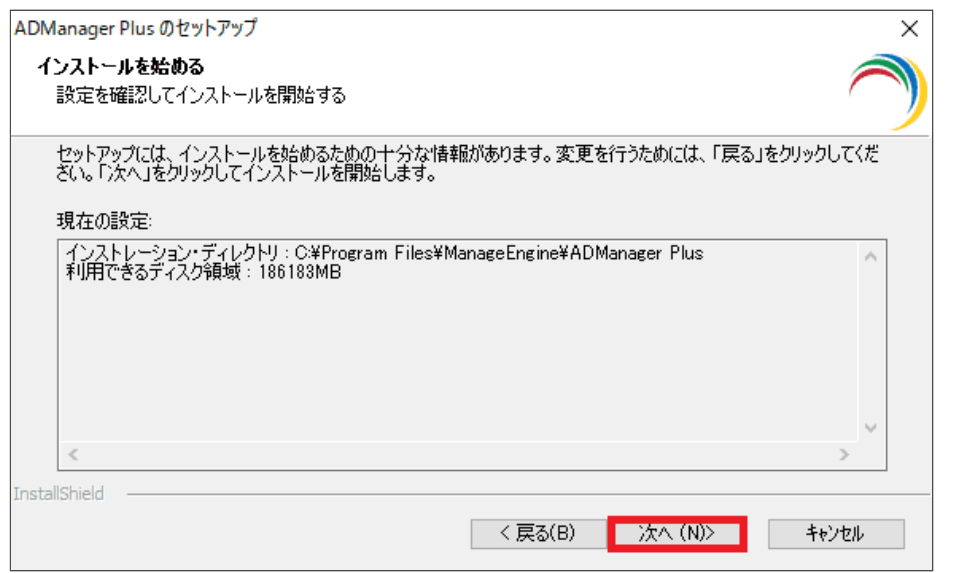

10.インストールの完了です。「**ADManager Plus**をコンソールモードで起動す る」のチェックを外し、[完了]をクリックします。

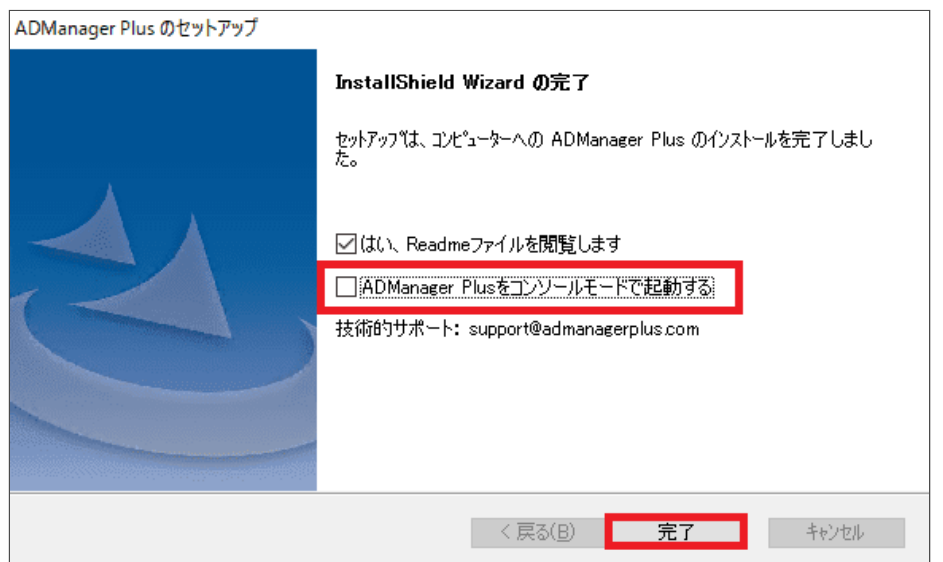

11.本ガイドのWindows[サービスとして起動](#page-12-2)を参照し、Windowsサービスとして インストール・起動します。

#### 各チェックボックスの詳細

- 「はい、Readmeファイルを閲覧します」:リリース情報が記載されたペー ジ(英語版)が開きます。
- 「ADManager Plusをコンソールモードで起動する」: ADManager Plusがア プリケーションとして起動します。

#### 補足

ADManager Plusを「アプリケーションとして起動」した場合、ユーザーが ADManager PlusサーバーからログオフするとADManager Plusは停止します。

ADManager Plusを「**Windows**サービスとして起動」した場合、ユーザーが ADManager Plusサーバーからログオフしている状態でも、ADManager Plusは起動 した状態を維持できます。

## **2-3** アンインストール

- <span id="page-11-0"></span>1. 「コントロールパネル]→「プログラムと機能]を開きます。
- 2. ADManager Plusを選択し、 [アンインストール] をクリックします。
- 3. 画面の指示に従い、アンインストール作業を進めます。

## **3 ADManager Plus**の起動と停止

## <span id="page-12-1"></span>**3-1** 起動

以下、2とおりの起動方法があります。

- <span id="page-12-0"></span>● Windows[サービスとして起動](#page-14-1) (推奨)
- [アプリケーションとして起動](#page-14-2)

**Windows**サービスとして起動することを推奨します。Windowsサービスとして起動 することで、ユーザーがADManager Plusサーバーからログオフしている状態でも、 ADManager Plusは起動した状態を維持できます。

#### **Windows**サービスとして起動

1. [スタート] メニュー→ [ADManager Plus] → [ADMP Serviceのインス トール]をクリックし、ADManager PlusをWindowsサービスとしてインス トールします。

<span id="page-12-2"></span>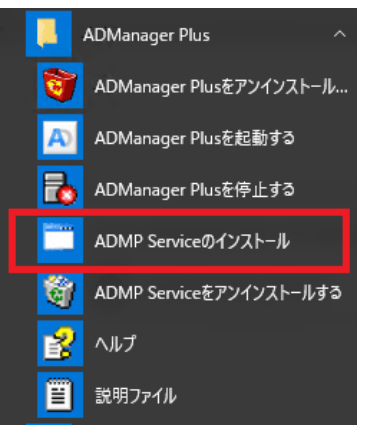

2. サービス(services.msc)を開き、[ManageEngine ADManager Plus]をダ ブルクリックします。

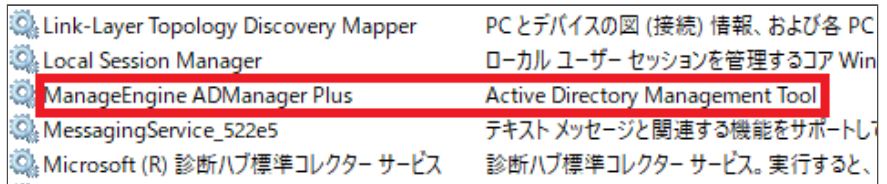

3. [スタートアップの種類]から [自動]を選択し、 [適用] をクリックしま す。

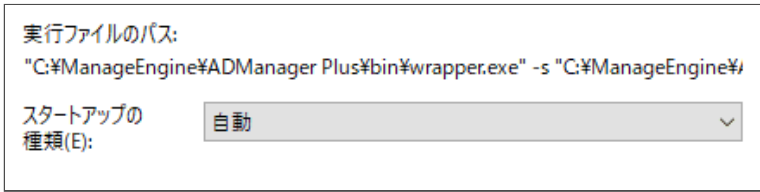

4. サービスの状態の [開始] をクリックします。

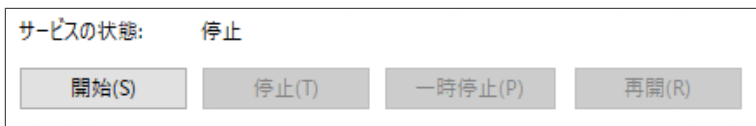

5. ManageEngine ADManager Plusサービスが起動します。

上記手順を実行後は、ADManager Plusをインストールしたサーバーを起動すると、 ADManager Plusも自動的に起動します。

### アプリケーションとして起動

[スタート]メニュー→[ADManager Plus]→[ADManager Plusを起動する]を クリックします。

<span id="page-13-0"></span>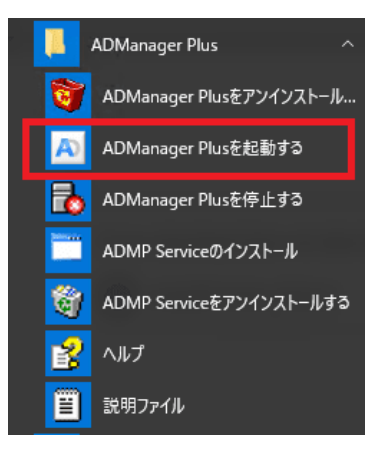

## <span id="page-14-0"></span>**3-2** 停止

## **Windows**サービスとして起動していた場合

1. サービス(services.msc)を開き、[ManageEngine ADManager Plus]をダ ブルクリックします。

<span id="page-14-1"></span>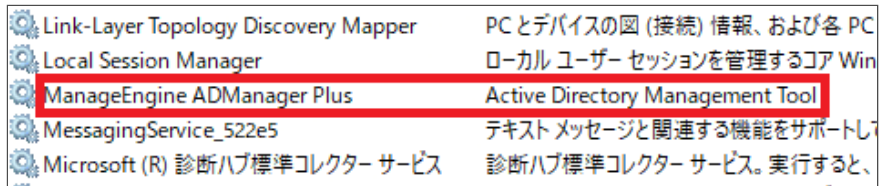

2. [サービスの状態]の[停止]をクリックします。

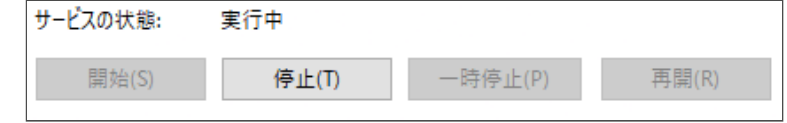

## アプリケーションとして起動していた場合

[スタート]メニュー→[ADManager Plus]→[ADManager Plusを停止する]を クリックします。

<span id="page-14-2"></span>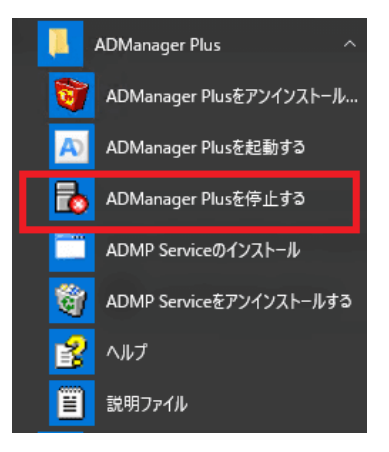

## **4 ADManager Plus**の初期設定

<span id="page-15-0"></span>ADManager Plusを使用してActive Directoryドメインを管理するために必要な設定の 流れを説明します。

## **4-1 ADManager Plus**へのアクセス

- <span id="page-15-1"></span>1. Webブラウザーを起動します。
- 2. **http://[**ホスト名**]:[**ポート番号**]**にアクセスします。 例:**http://admp-server:8080**(デフォルトのポート番号は「8080」です)
- 3. ユーザー名/パスワードとしてadminと入力し「ログイン<sup>]</sup>をクリックします ([ログオン先]では[ADManager Plus の認証]を選択した状態のままに します)。

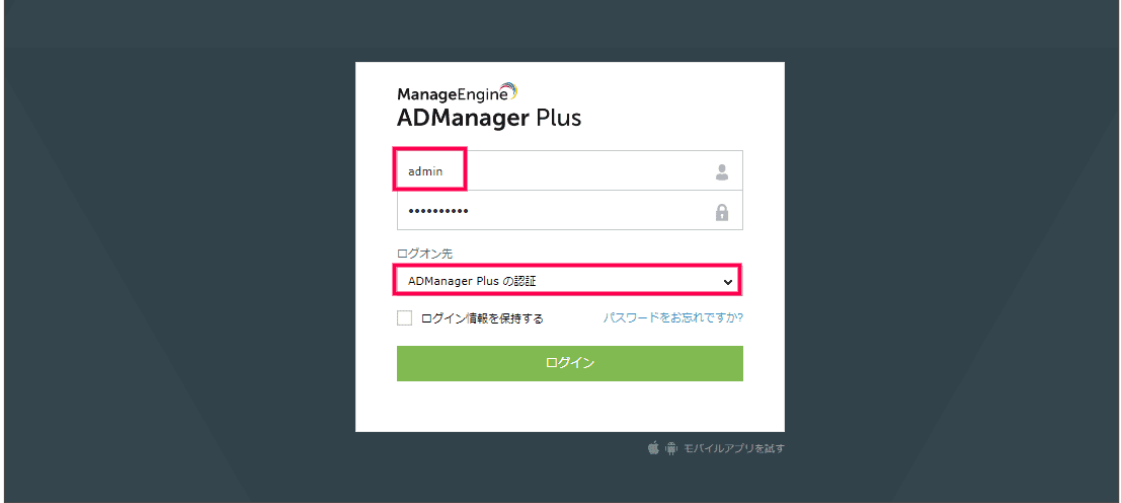

補足

- AWS MarketplaceからADManager Plusを購入された場合、管理者アカウント の初期パスワードはAWSのインスタンスIDです。
- 上記手順でリモートデバイスで起動しているADManager Plusにアクセスでき ない場合、ADManager Plusが起動しているデバイスのWebブラウザーから、 **http://localhost:8080**にアクセスできるかをご確認ください。

## **4-2** 管理するドメインの追加

1. ADManager Plusにログイン後、以下の画面が表示されます。

<span id="page-16-0"></span>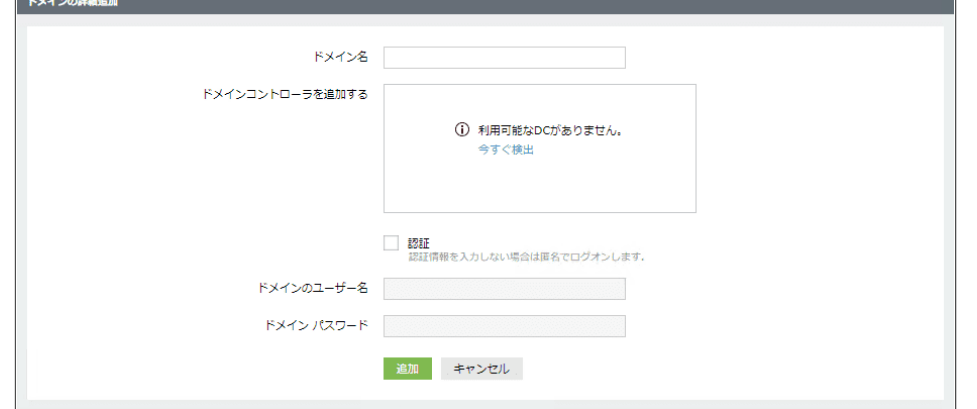

表示されない場合、画面右上にある [ドメイン設定]をクリックします。

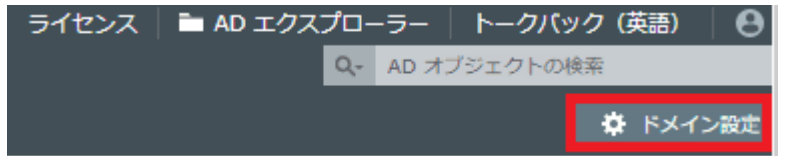

2. ドメインおよびすべてのドメインコントローラーを登録します。ドメイン名 を入力後[今すぐ検出]をクリックします。

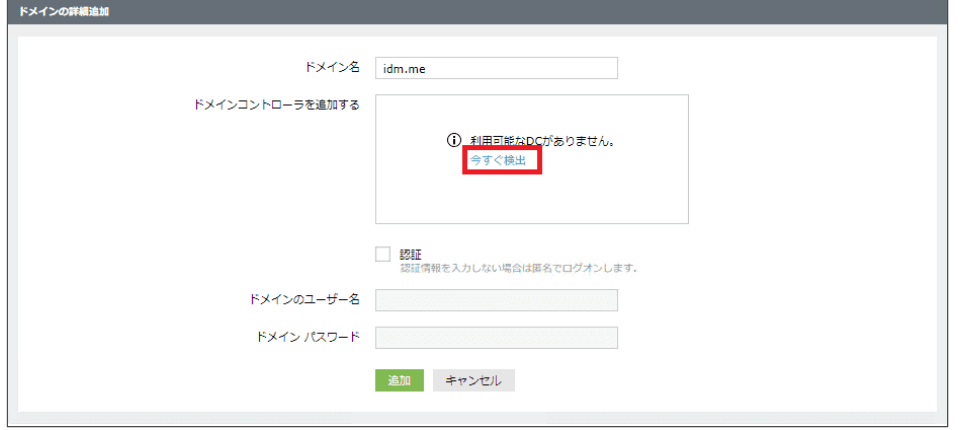

管理対象のActive Directoryで使用するすべてのドメインコントローラーを登 録してください。

3. ドメインコントローラーを追加するポップアップ画面が表示されます。下図 のように目的のドメインコントローラーが検出されている場合は、チェック ボックスにチェックを入れ、[追加]をクリックします。

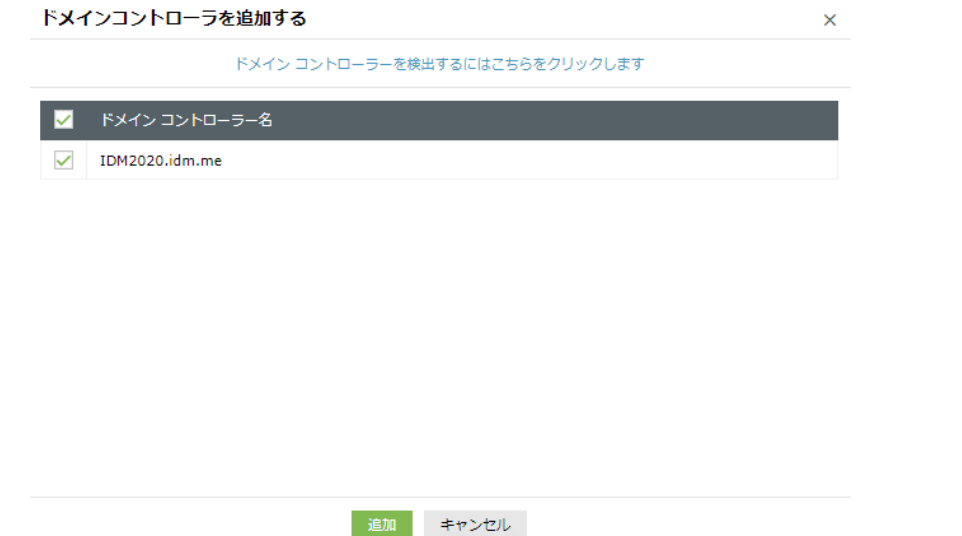

4. ドメインコントローラーが検出されない場合、次のポップアップ画面が表示 されます。

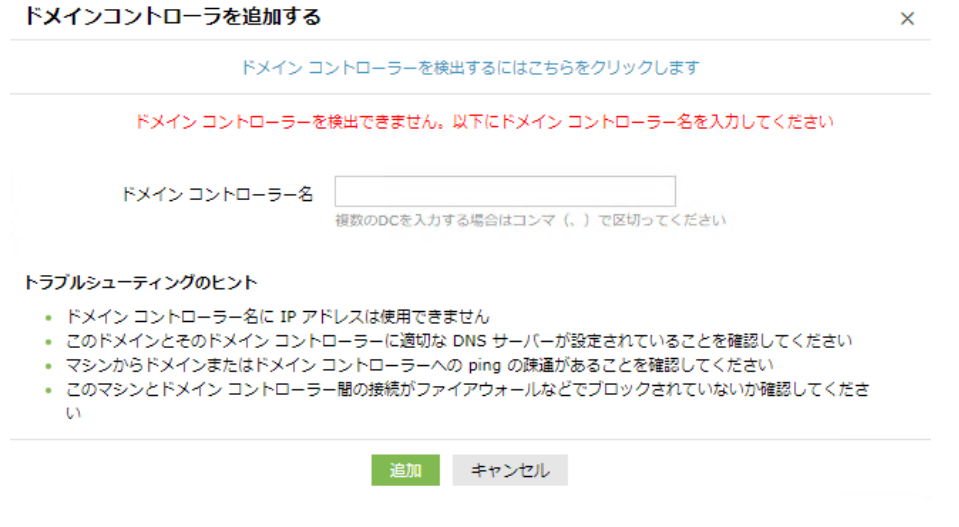

以下のいずれかの方法で、すべてのドメインコントローラーを追加してくださ い。

- 「ドメインコントローラーを検出するにはこちらをクリックします] のリンクをクリックして自動検出を再試行する。
- 「ドメインコントローラー名]のテキストボックスにドメインコント ローラー名を入力して[追加]をクリックする。

\*追加に失敗する場合、ドメインコントローラー名に対して名前解決ができる か、および、ドメインコントローラーへのネットワーク接続が正常であるかをご 確認ください。

5. [認証]にチェックを入れ、 [ドメインのユーザー名]および [パスワー

ド]にActive Directoryドメイン管理者(Domain Admins)の資格を持った ユーザーの情報を入力します。すべてを入力後、 [更新] をクリックしま す。

補足

- 「ドメインのユーザー名]は「ドメイン名\ユーザー名」の形式で入力してく ださい(例:example\administrator)。
- ADManager Plusは複数のドメインを管理できます。複数のドメインを管理す るためには、すべてのドメインを一つずつ追加してください。
- ログイン後、以下のメッセージが表示される場合があります。
	- セキュリティスコアに関するメッセージ:ADManager Plus独自のセ キュリティレベルの指標にもとづいて、設定を促すためのメッセージ です。
	- パスワード変更を促すメッセージ:デフォルト管理者アカウントのパ スワード変更を促すためのメッセージです。

## **5 Active Directory**の管理

ADManager Plusの基本操作を紹介します。

紹介する操作

- <span id="page-19-0"></span>● [5-1](#page-19-1) [シングルユーザーの作成](#page-19-1)
- 5-2 [テンプレートの設定](#page-21-0)
- 5-3 CSV[とテンプレートによる複数ユーザーの一括作成](#page-24-0)

補足

- 本章で行う操作は**Active Directory**に反映されます。本番環境でテストする際 には、実行しても問題がないことを確認してから手順を進めてください。
- ADManager Plusは、評価版・製品版を問わず、管理可能なActive Directoryの オブジェクト数に制限を設けておりません。

## **5-1** シングルユーザーの作成

ADManager Plusでユーザー(1つのActive Directoryユーザーオブジェクト)を作成 する方法を説明します。

- <span id="page-19-1"></span>1. adminアカウントとしてADManager Plusにログインします。
- 2. [AD管理]タブをクリックします。
- 3. 左側のメニューで [ユーザー管理] が選択されていることを確認し、 [シン グルユーザーの作成]をクリックします。

| <b>EL ADManager Plus</b> |                                                                                        |                     |                             | ライセンス   Mixto エクスプローラー   トークパック (英語)   (日 v<br><b>Q.</b> AD XTO LONDRA |
|--------------------------|----------------------------------------------------------------------------------------|---------------------|-----------------------------|------------------------------------------------------------------------|
| 40,000<br>$\pi - L$      | <b>Little Fig.</b><br>Microsoft 365<br>20 ワークフロー<br><b>BBC</b>                         | サポート<br>管理 パックアップ   |                             | <b>O</b> FX-Cast                                                       |
|                          | Q ユーザー管理 = 「 指数ユーザー変更 =    コンピューター管理 =    グループ管理 =    逆麻素管理 =   メールボックス管理 =   他のレポート = |                     |                             |                                                                        |
| ユーザー開発                   | ユーザー検理                                                                                 |                     |                             |                                                                        |
| コンピューター管理                | ユーザー作成                                                                                 | ユーザーの変更             | ユーザーテンプレート                  | CSVファイルのインボート                                                          |
| グループ発達                   | コングルコーザーの作成                                                                            | シングルユーザーの変更         | ユーザーの作成プレプレート               | $2 - 1 - 8$                                                            |
| 連結疾情度                    | 881-4-068                                                                              | 2011-0-07           | ユーザーのの気でソプレート               | $7 - 11 - 20$                                                          |
| メールボックス開催                |                                                                                        | テンプレートを使ってユーザーを変更する |                             | テンプレートを使ってユーザーを変更する                                                    |
| outers.                  | 掲数コーザー空車                                                                               |                     |                             |                                                                        |
| ファイルサーバー性理               | $-405$ 11                                                                              |                     |                             |                                                                        |
| crowd.                   | <b>JCCD-FOURSE</b>                                                                     | グループの紹介             | ユーザーの利用化学数化                 | 連結長の提供                                                                 |
| cowo-cost-in             | アカウントロックの組織                                                                            | $2 - 4 - 0.846$     | ユーザーの解説                     | 自分/組織の変更                                                               |
| <b>BEFT</b>              | プロファイルの開催                                                                              | ホームファルダーの移動/過程      | 初期世れたユーザーの使え                | 音番フォーマットの変更                                                            |
|                          | カスタム程序                                                                                 | ログオン結晶              | Slope (Lync) ユーザーを有効/質別化にする | ユーザーワークステーション                                                          |
|                          | ユーザー写真の管理                                                                              |                     | Skyge パリシーの定面               | 足泉可逆な複雑                                                                |
|                          | Exchangeのタスク                                                                           | Exchangeメールボックスタスク  | Exchangeの制限                 | リモートデスクトップ サービス                                                        |
|                          | Exchange Server サービスの電信の変更                                                             | メールボックスの作成          | <b>STIGHTS</b>              | ダイヤルイン/VPNのプロパティ                                                       |
|                          | メールボックスの機能設定                                                                           | メールボックスの原始化/開始      | 配信オプション                     | リモートデスクトップサービスのホームフォルダーの登録(後)                                          |
|                          | SHTP アドレス空間                                                                            | メールボックスの解け          | 49-14039-1-120              | <b>N</b>                                                               |
|                          | Exchange オフライン アドレスギ                                                                   | 自動調整                | 03940018                    | リモート デスクトップ サービスのプロファイル                                                |
|                          | Exchange Server (EU p =                                                                |                     |                             | リモート テスクトップ サービスのリモート情報                                                |
|                          |                                                                                        |                     |                             | リモート デスクトップ サービスのセッション                                                 |
|                          |                                                                                        |                     |                             | リモート デスクトップ サービスの規約                                                    |

ユーザー作成用の画面が表示されます。

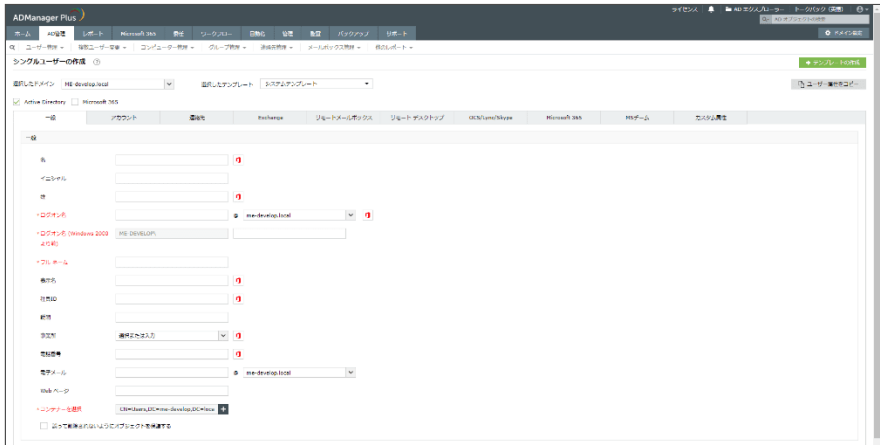

上画面では、「Active Directoryユーザーとコンピューター」スナップイン上 の項目以外も設定できます(例:社員ID、電話番号、住所等の連絡先、 Exchangeのメールボックス、有効期限、リモートデスクトップなど)。

また、デフォルト設定では、「姓」と「名」を入力時、「ログオン名」「ロ グオン名(Windows 2000より前)」「フルネーム」「表示名」「電子メー ル」が自動入力されます。

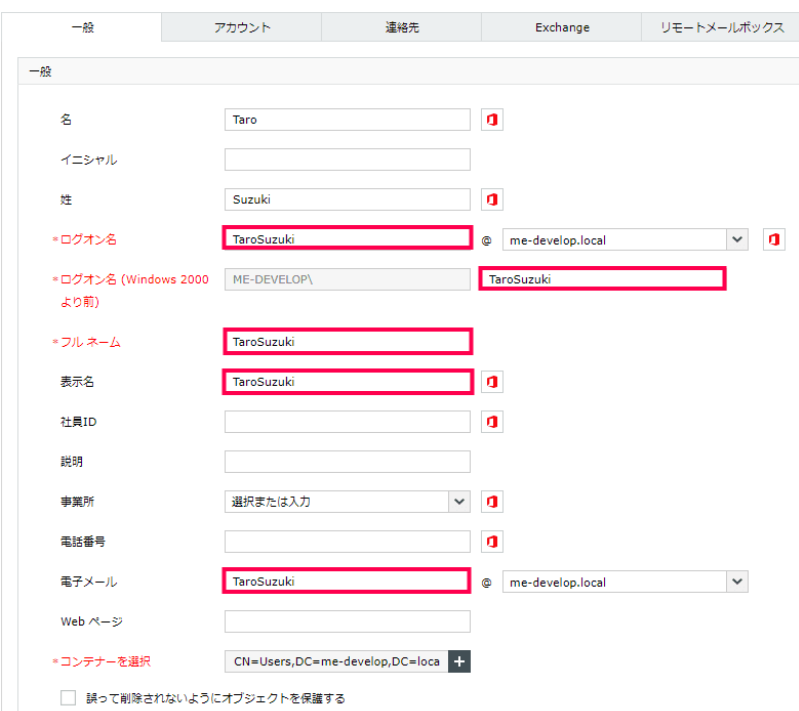

- 4. 必要な項目をすべて入力後、 [作成] ボタンをクリックします。
- 5. Active Directoryにユーザーが作成されていることを確認します。

#### **5-2** テンプレートの設定

<span id="page-21-0"></span>テンプレートを作成することで、オブジェクト(ユーザー・グループ・コンピュー ター・連絡先など)作成時に毎回同じ値(例:会社名など)を入力する手間を省け ます。

テンプレートは作成するオブジェクト(ユーザーやコンピューター)と用途(作成/ 変更)によって別々に管理されており、それぞれ複数のテンプレートを作成できま す。なお、ADManager Plusには、デフォルトでサンプルのテンプレート(「システ ムテンプレート」など)が登録されています。サンプルのテンプレートは直接変更 またはコピー後に変更できます。

\*デフォルトのテンプレートである「システムテンプレート」は変更できません。

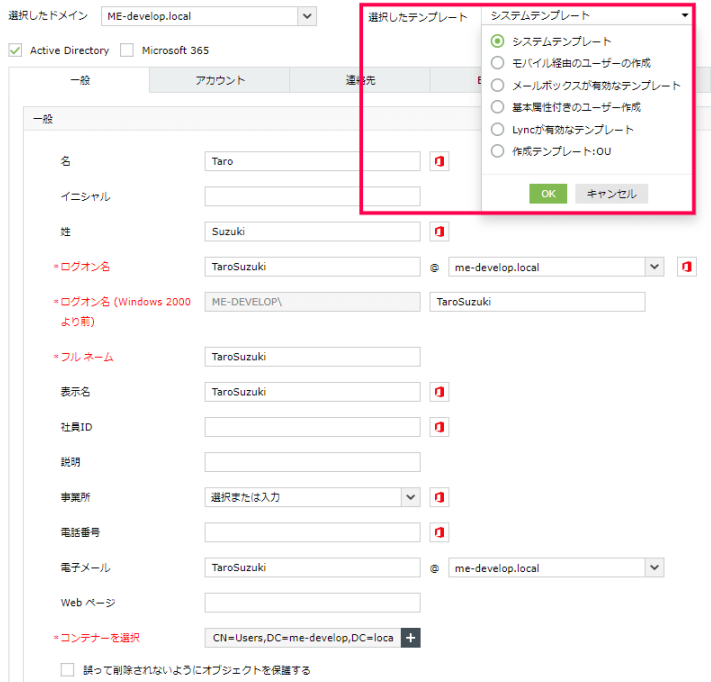

ユーザー作成用のテンプレートを設定する際には以下の手順をご参照ください。

- [テンプレートの作成手順](#page-22-0)
- [テンプレートの編集手順](#page-22-1)
- [テンプレートの保存手順](#page-23-0)
- [命名フォーマットの適用手順](#page-24-1)

#### テンプレートの作成手順

- <span id="page-22-0"></span>1. 「AD管理] タブ→「ユーザー管理] →「ユーザーの作成テンプレート]をク リックします。テンプレートの一覧が表示されます。
- 2. 画面右上の「+テンプレートの作成]をクリックします。
- 3. 新規作成するテンプレートを使用してユーザーを作成する際に、すべての ユーザーに共通で設定する項目を入力します。下図の例では「部署」と「会 社名」を入力しています。

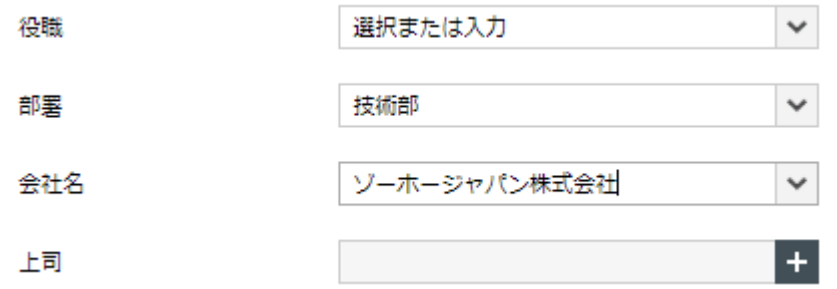

\*「役職」「部署」「事業所」「会社名」は、[管理]タブ→[カスタム設定]→ [組織属性]にて事前に設定できます。事前に設定することで、テンプレートやオ ブジェクトの作成/変更時に、事前設定された値をドロップダウンから選択できま す。

#### <span id="page-22-1"></span>テンプレート項目の編集手順

例として「アカウント」タブページが完全に不要であるとします。「アカウント」 タブを削除するためには以下の手順を実施してください。

1. テンプレート作成画面の右上にある、[ドラッグ・アンド・ドロップを有効 化]ボタンをクリックします。画面左側に「フィールドトレイ」が表示され ます。

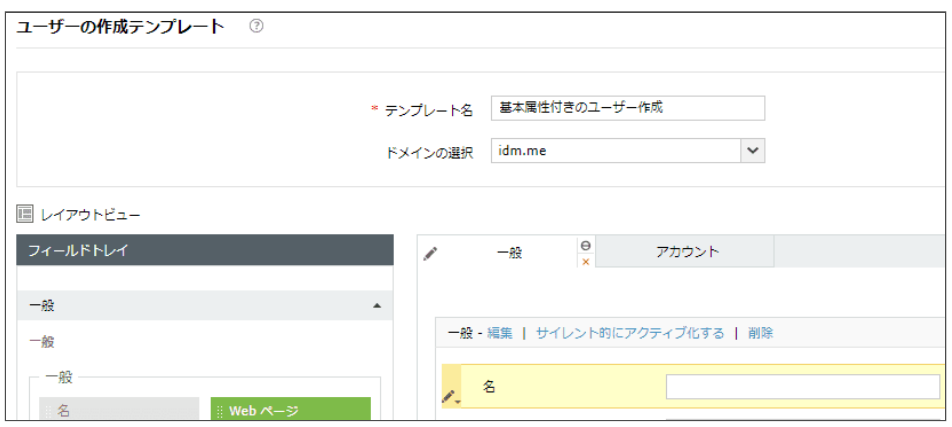

2. 「アカウント」タブをクリックし、右下に表示される[削除ボタン(×マー

ク)]をクリックします。

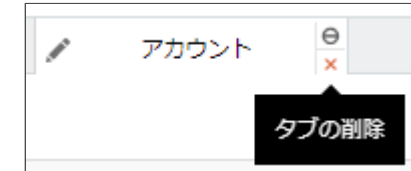

3. 確認メッセージが表示されたのち、[OK]をクリックします。[アカウン ト]タブが削除されます。削除されたタブはフィールドトレイに格納されま す。

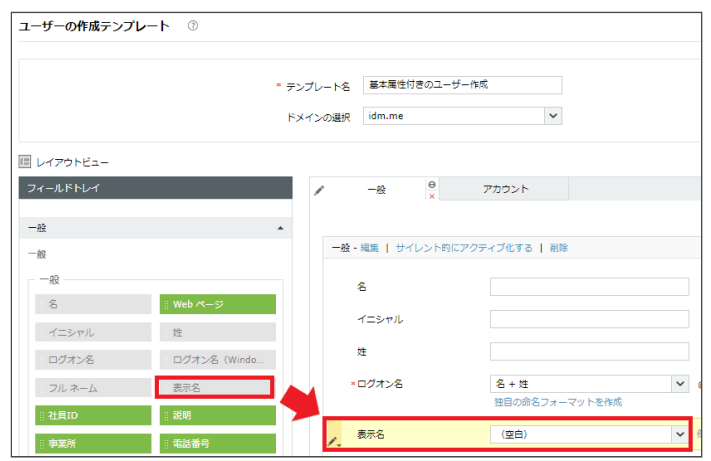

補足

- 削除した属性を再度テンプレートに配置する場合は、フィールドトレ イからドラッグ&ドロップしてください。
- タブを追加する場合は、タブ右端の「+1 から追加できます。
- 4. テンプレートの配置/項目の編集が完了後、[ドラッグ・アンド・ドロップを 無効化]をクリックして、テンプレート作成画面に戻ります。

\*テンプレートから削除された項目の値は、ADManager Plusのオペレーター(製品 ユーザー)が追加/変更できなくなります。一方、削除せずに空白値のまま残された 項目は、テンプレート利用の際に何も入力されていない状態で表示されるので、オ ペレーター(製品ユーザー)は任意の値を入力できます。

#### テンプレートの保存手順

- <span id="page-23-0"></span>1. テンプレートに関する作業が完了後、「テンプレート名」「説明(任意)」 「適用先のドメイン」を指定します。
- 2. 「テンプレートを保存]をクリックします。

#### <span id="page-24-1"></span>命名フォーマットの適用手順

「命名フォーマット」とは、ユーザー作成/変更時に「ログオン名」を入力/変更す ることでその他の項目も自動的に入力できる機能です。「ログオン名」を入力/変更 することで自動入力できる項目は以下のとおりです。

命名フォーマットの詳細および作成方法は[こちらのページを](https://www.manageengine.jp/support/kb/ADManager_Plus/?p=2337)ご参照ください。

### **5-3 CSV**とテンプレートによる複数ユーザーの一括作成

<span id="page-24-0"></span>複数のユーザーを一括で作成する方法を説明します。

#### *CSV*ファイルの準備

CSVファイルには、さまざまなLDAP属性を記述できます。例えば、LDAP属性「 mail」の値を記入したCSVファイルを使用することで、複数ユーザーの作成時に メールアドレスを一括で設定したり、既存ユーザーのメールアドレスを一括で変更 したりできます。

CSVファイルの作成には以下のルールがあります。

#### *CSV*ファイル作成時のルール

- 1行目には、LDAP属性名を入力する。
- 2行目以降には、1行目のLDAP属性名に対応した値を入力する。

例として「姓」と「名」のみ含むCSVファイルを以下に記載します。「姓」のLDAP 属性:「sn」および「名」のLDAP属性:「givenName」を使用しています。

*CSV*ファイル作成例

*sn,givenName*

*Suzuki,Taro*

*Kobayashi,Hana*

*Smith,John*

上記のCSVには、3人のユーザー (Taro Suzuki、Hana Kobayashi、John Smith)の 情報(「姓」および「名」)が記載されています。

補足

- CSVファイルを作成するにあたり、使用するツール(テキストエディタや表 計算ソフトなど)は問いません。
- 必ずCSVフォーマットで保存してください。また、CSVファイルを作成時 に、指定した文字コードも把握してください。文字コードはUTF-8を推奨し ます。

#### *CSV*とテンプレートから複数ユーザーの作成

- 1. adminアカウントとしてADManager Plusにログインします。
- 2. [AD管理]タブをクリックします。
- 3. 左側のメニューで [ユーザー管理] が選択されていることを確認し、 [複数 ユーザーの作成]をクリックします。

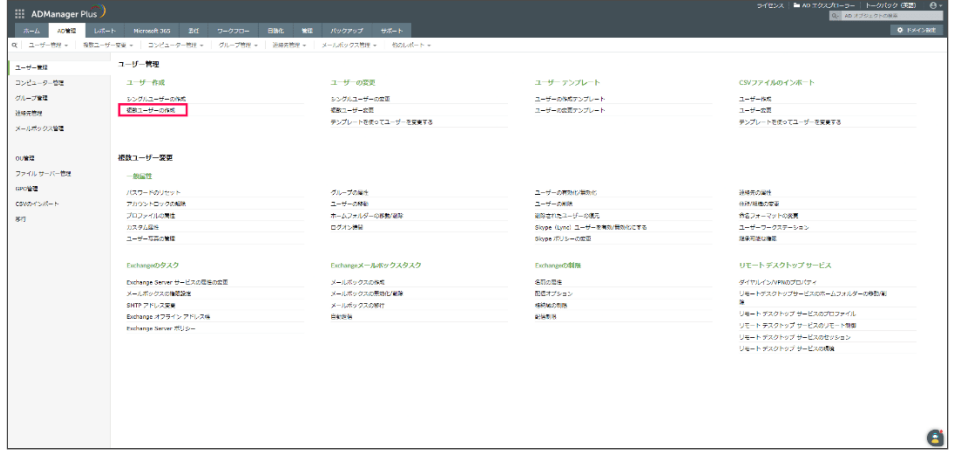

- 4. 複数ユーザー作成用の画面が表示されます。CSVファイルから一括登録する 場合、[インポート]ボタンをクリックします。[ユーザーの追加]をク リックすることで、複数ユーザーを手動で追加することもできます。
- 5. 表示された画面上の [参照] ボタンをクリックし、あらかじめ作成したCSV ファイルを指定します。
- 6. CSVファイルの指定後、[ファイルのエンコーディング]にて適切な文字 コードを選択します(デフォルトでは「UTF-8」が選択されています)。
- 7. [インポート]をクリックします。CSVファイルに格納されているユーザー 情報が読み込まれ、以下のようにリスト表示されます。

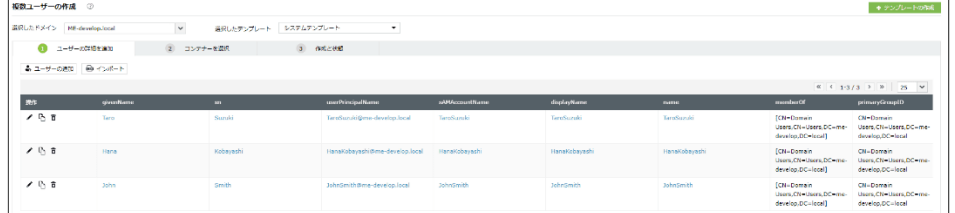

8. [選択したテンプレート]にて、あらかじめ作成したテンプレートを選択

し、[OK]をクリックします。

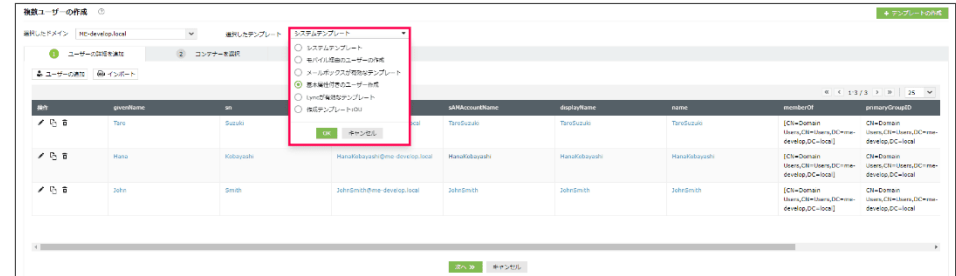

選択したテンプレートの情報をもとに、表示されるデータが変更されます。

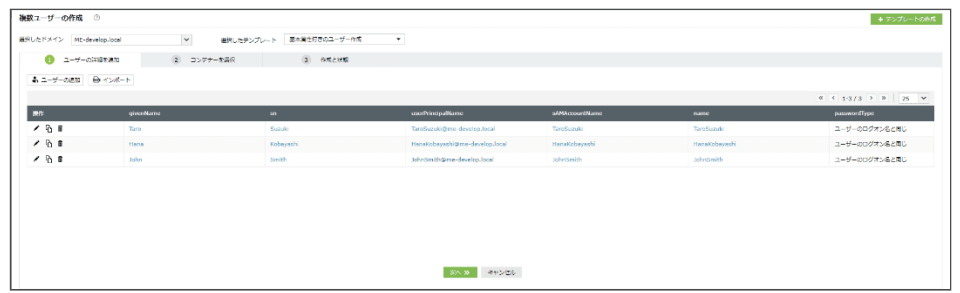

9. [次へ]をクリックします。

10.追加するユーザーを所属させるコンテナー/組織単位(OU)を選択し、 [ユーザー作成] をクリックします。

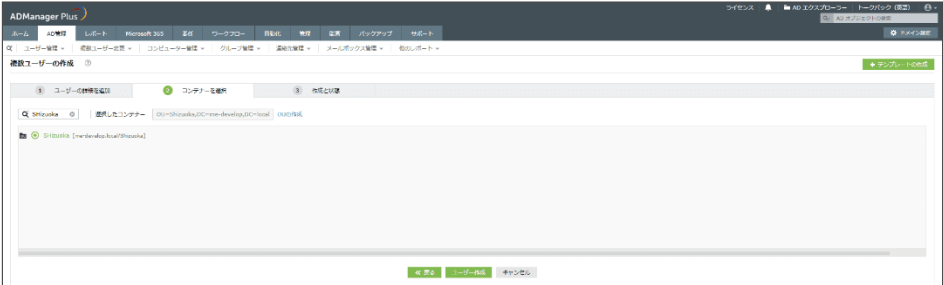

CSVで指定したユーザーが作成され、作成結果がリスト表示されます。

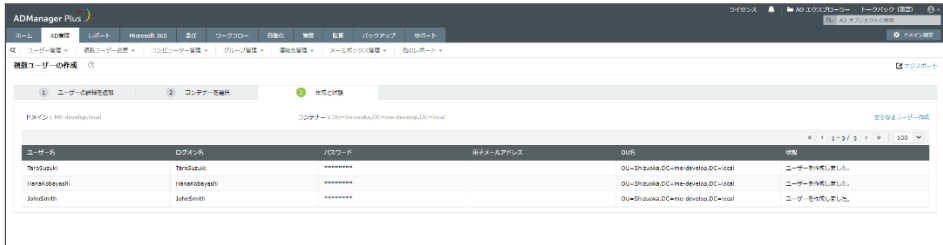

## <span id="page-27-0"></span>**6 Active Directory**のレポート

ADManager Plusでは、Active Directoryに関連したレポートを多く用意しています。 これらのレポートは画面に表示するだけでなく、出力結果をPDF・CSV・XLSX・ HTMLなどの形式にエクスポートしたり、出力されたレポートのデータ(属性な ど)に対して一括変更したりできます。

本章では以下の操作を説明します。

紹介する操作

- 6-1 [レポートの作成](#page-27-1)
- 6-2 [レポートのエクスポート](#page-28-0)
- <span id="page-27-1"></span>● 6-3 [レポート結果からオブジェクト属性を一括操作](#page-29-0)

## **6-1** レポートの作成

例として「最近作成されたユーザー」レポートの作成手順を説明します。本レポー トは、指定日数内にActive Directoryに作成されたユーザーを表示します。なお、他 のレポートも、本手順と同様に作成することができます。

レポートの作成手順は以下のとおりです。

1. [レポート]タブの [ユーザーレポート]にて、「最近作成されたユー ザー]をクリックします。

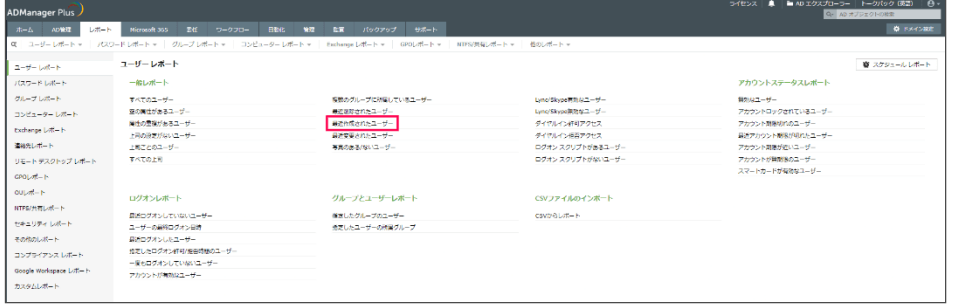

- 2. 次の情報を入力します。
	- [ドメインを選択]にて、レポートを作成する対象のドメインに チェックを入れます。
	- 「OUを追加]リンクからレポートの対象となる単数/複数のコンテ ナーを指定します。OUを指定しない場合は、ドメイン全体がレポート 出力の対象になります。
	- [希望の時間範囲を選択]にて、ユーザーが作成された任意の期間を

指定します([カスタム期間]にて、特定の日付範囲を指定すること もできます)。

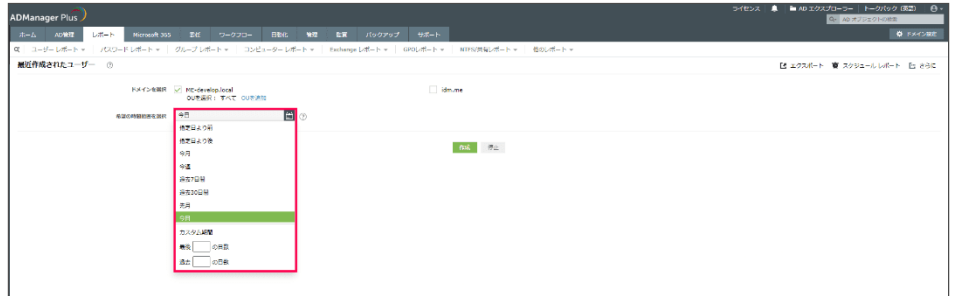

3. 「作成]ボタンをクリックします。レポートが生成されます (Active Directoryから取得した、オブジェクトの最新情報が表示されます)。

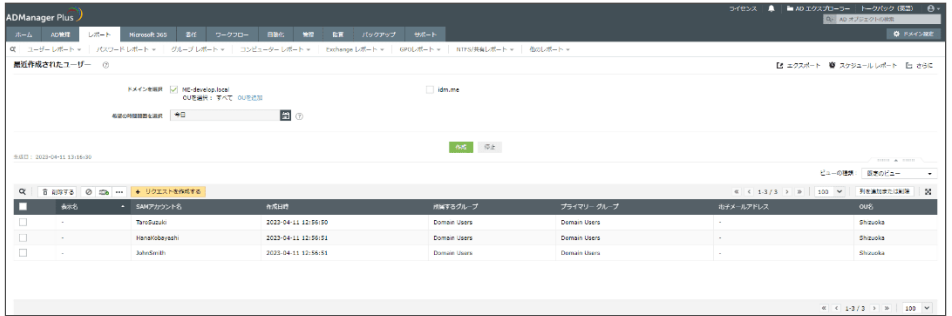

## **6-2** レポートのエクスポート

作成したレポートを各形式(PDF/HTML/XLSX/CSV/CSVDE)にエクスポートできま す。手順は以下のとおりです。

1. [レポート]タブページの右上にある [エクスポート]をクリックします。

<span id="page-28-0"></span>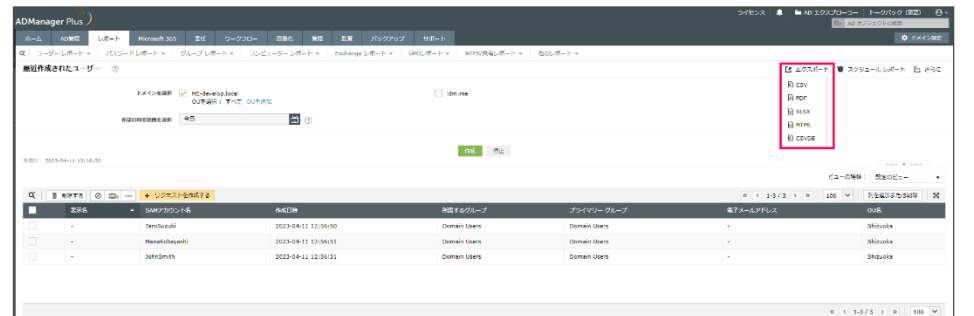

2. レポートを出力する形式をクリックします。ご利用のWebブラウザーの設定 にしたがって、レポートファイルのダウンロードが始まります。

補足

CSVまたはCSVDE形式でエクスポートした場合、最初の列に「シリアル番号」とい う列が作成されます。該当列を含めたくない場合、画面右上の[さらに]→[設定 をエクスポート]をクリック後の画面で[高度]→[シリアル番号を入れる]オプ ションのチェックを外して「保存]をクリックしてください。

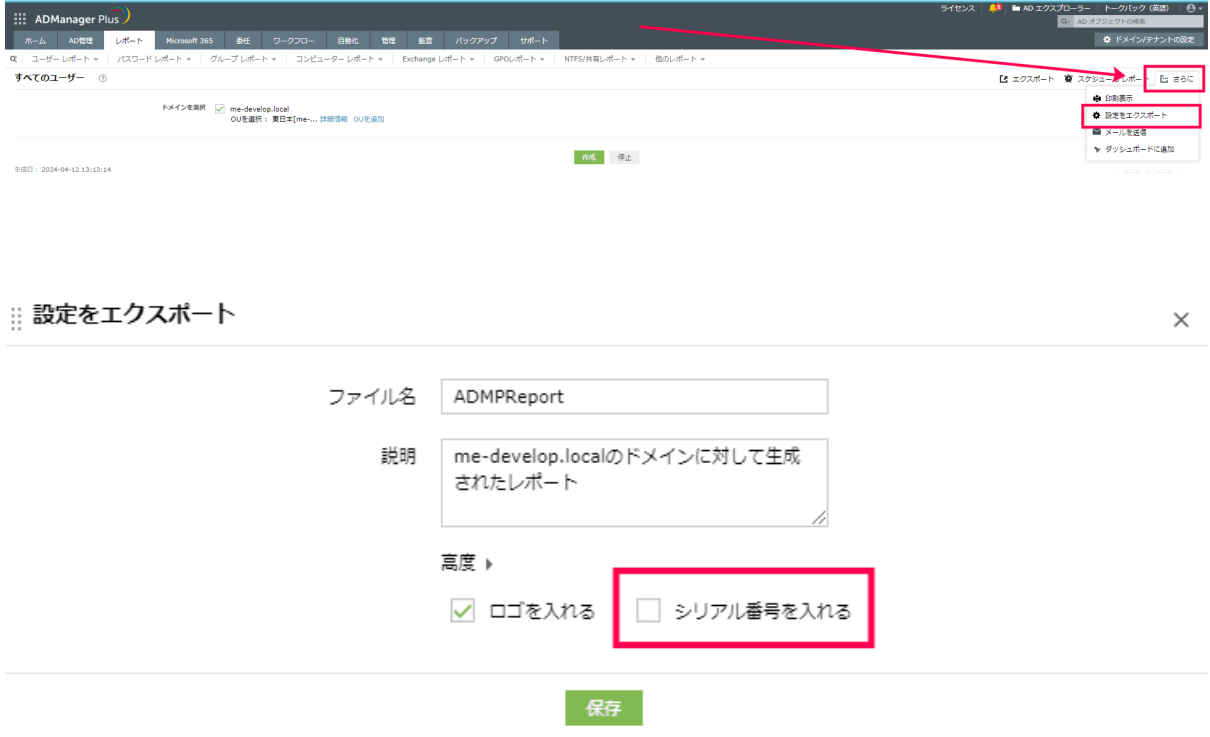

## **6-3** レポート結果からオブジェクト属性を一括操作

レポートに出力されたオブジェクトに対してさまざまな操作を実施できます。

例として、前のセクション(6-1[レポートの作成](#page-27-1))で作成した「最近作成された ユーザー」のレポート結果をもとに、ユーザーの会社名と所属するグループを変更 する手順を説明します。

- <span id="page-29-0"></span>1. 6-1[レポートの作成](#page-27-1)を参照し、「最近作成されたユーザー」レポートを作成し ます。
- 2. 「表示名」列の左側にある列で、操作を実施する対象のユーザーにチェック を入れます。

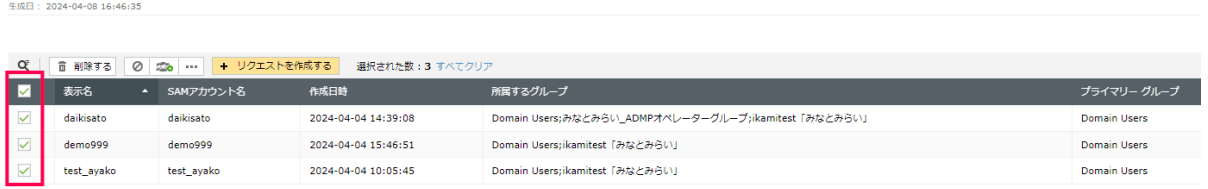

3. [操作オプション]ボタン(三点リーダー)をクリックして表示されるプル ダウンメニューから、「一般属性」内にある[住所/組織の変更]を選択しま す。

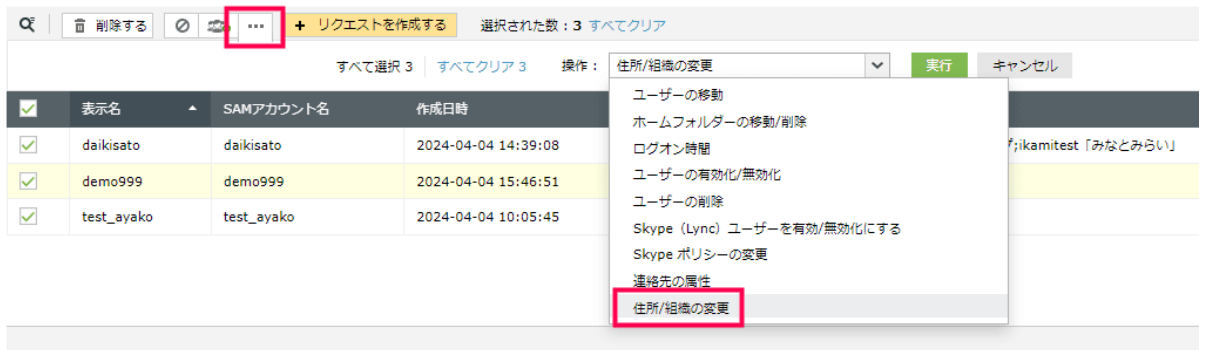

- 4. [実行]をクリックします。
- 5. 表示されるユーザーの住所/属性を変更するフォームにて、下図のように、 [会社名]にチェックを入れ、会社名を入力します。なお、あらかじめ設定 された会社名がある場合は、ドロップダウンより会社名を選択してくださ い。

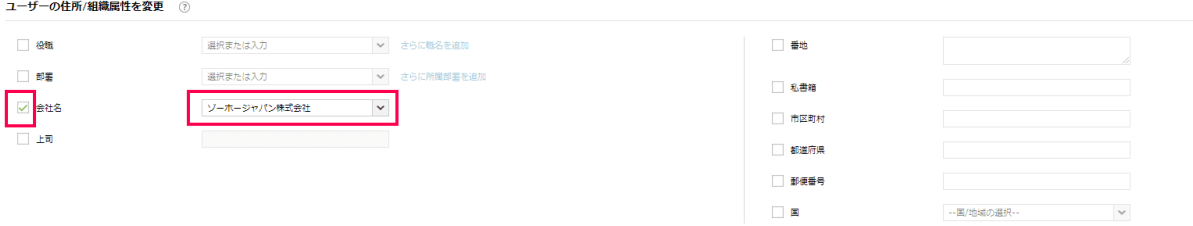

6. 操作対象のユーザーにチェックを入れ、[適用]をクリックします。変更内 容とその結果が表示されます。

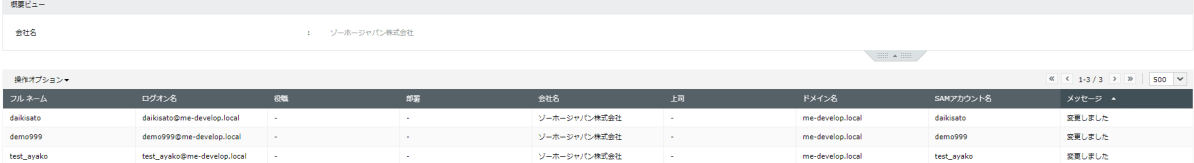

- 7. ユーザーのグループを変更するためには、同画面上の「操作オプション]を クリックします。
- 8. 下図のように[一般属性]と[グループの属性]を選択し、[続行]をク リックします。

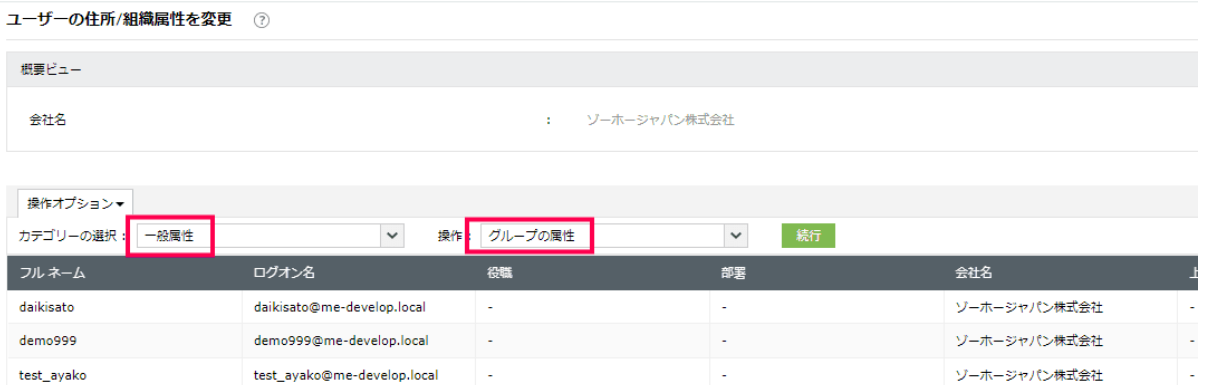

## 9. 最上部 [グループに追加] の [+] ボタンをクリックします。

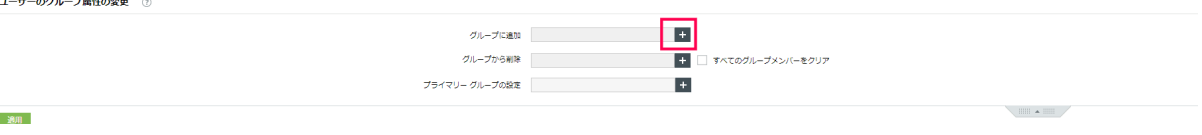

- 10.表示されたポップアップ画面にて、ユーザーを所属させるグループを選択 (複数選択可)し、[OK]をクリックします。
- 11.操作対象のユーザーにチェックを入れ、[適用]をクリックします。適用結 果がリスト表示されます。

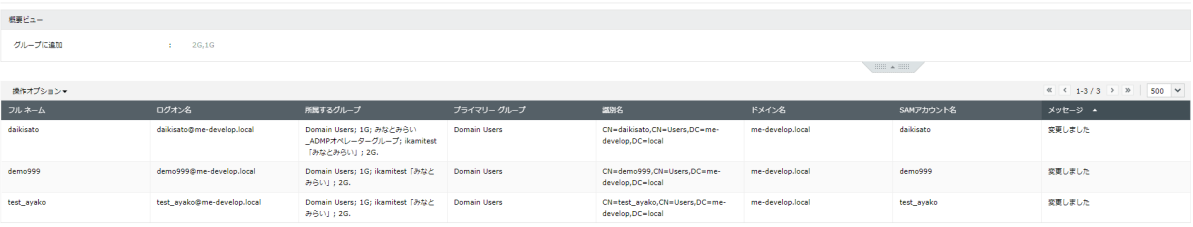

## <span id="page-32-0"></span>**7** 各タブの解説

### <span id="page-32-1"></span>**7-1** ホームタブ

ホームタブでは、ユーザーレポート、システムレポートなどが表示されます。確認 する項目(ユーザー、パスワード期限切れのユーザー、ドメインコントローラーな ど)をクリックすることで、オブジェクト情報を素早く取得できます。

例えば、[ユーザーレポート]では、パスワードの期限切れのユーザーなどの情報 が表示されます。

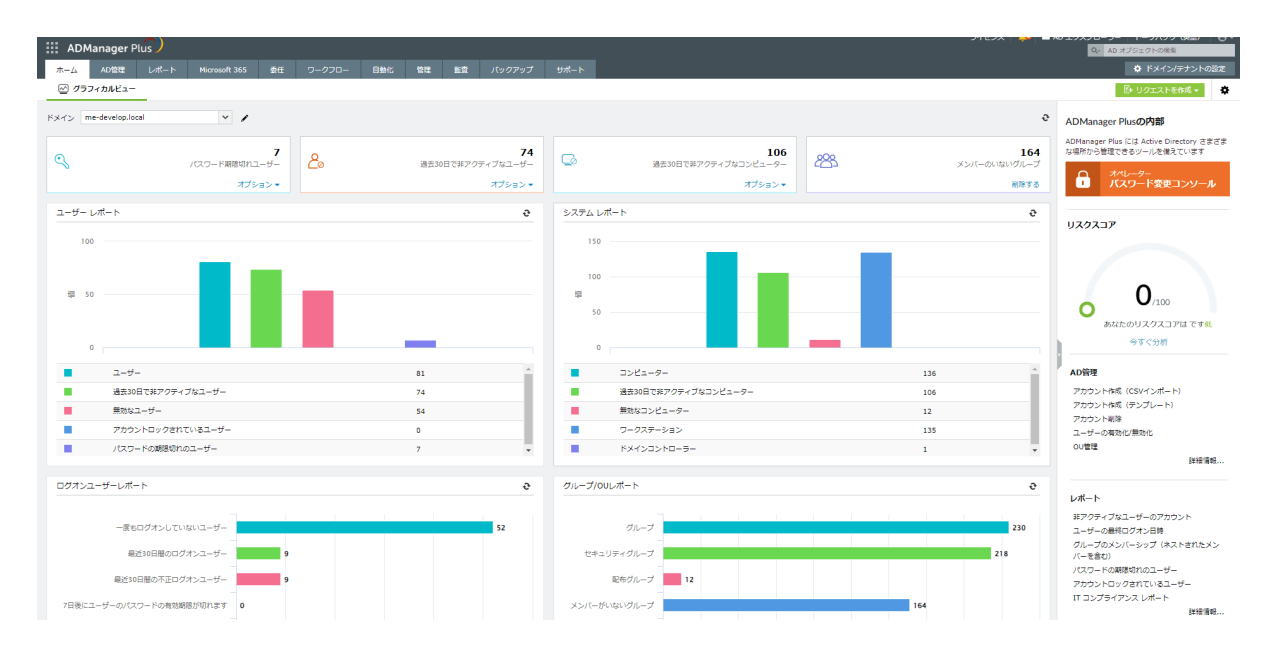

## <span id="page-33-0"></span>**7-2 AD**管理タブ

各オブジェクト(ユーザー、コンピューターなど)を管理できます。例えば、 「ユーザー管理」では、以下のような操作を実施できます。

- 組織用にカスタマイズしたテンプレートをもとに、シングルユーザー/複数 ユーザーを作成する
- CSVファイルを用いて複数ユーザーを一括作成/変更する

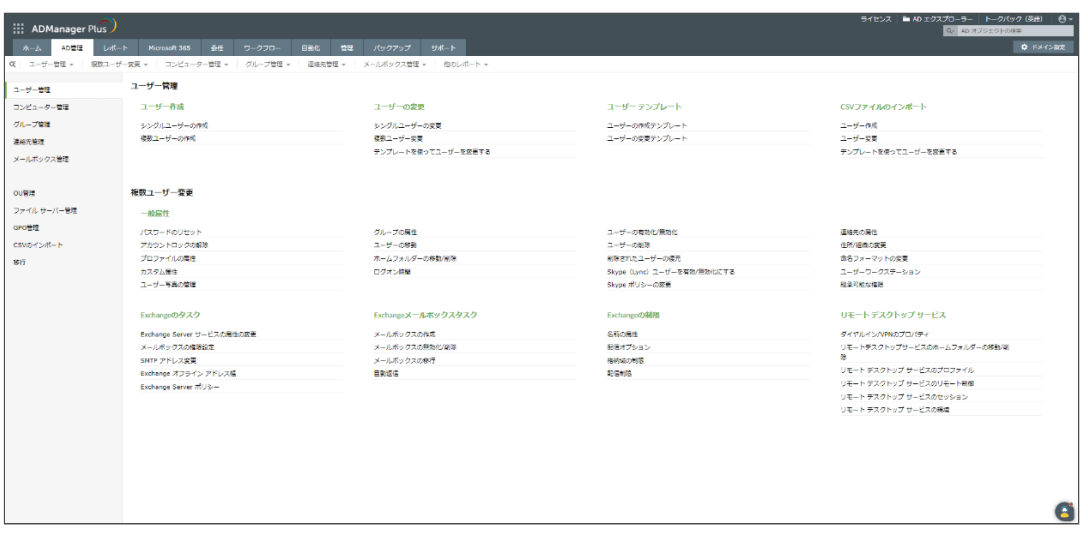

## <span id="page-34-0"></span>**7-3** レポートタブ

Active Directory上のオブジェクト情報を確認できます。また、レポートで取得した オブジェクトに対して編集や削除などの操作を実施できます。例えば、「最近ログ オンしていないユーザー」をレポートで出力し、出力したユーザーを無効化/削除で きます。

カスタムレポートを使用することで、デフォルトのレポートでは満たせない組織内 のニーズに対応できます。

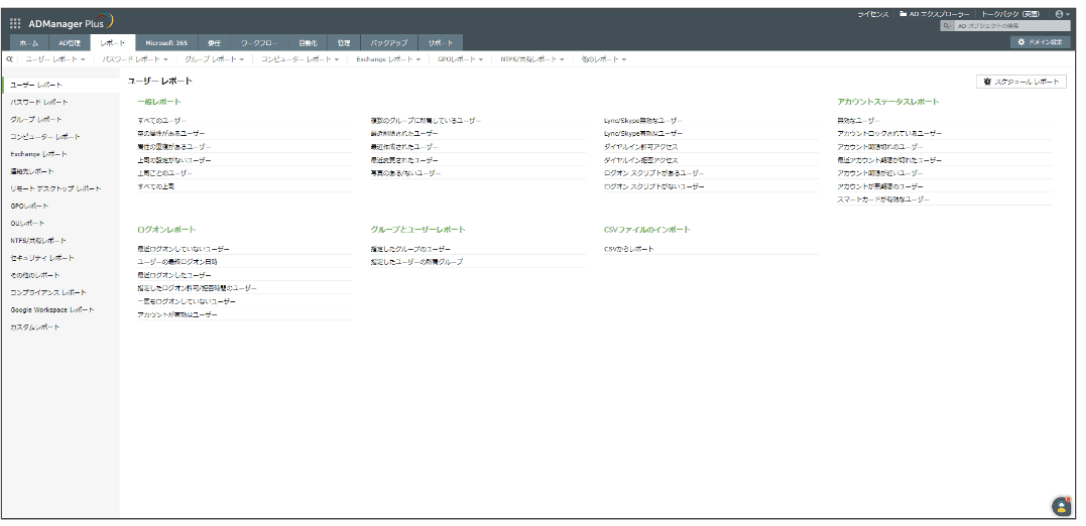

## <span id="page-35-0"></span>**7-4 Microsoft 365**タブ

Microsoft 356の情報のレポート生成やMicrosoft 356の管理を実施できます。

[レポート]では、ライセンスのあるユーザーやMicrosoft 365セキュリティグルー プなどのレポートを取得できます。

[管理]では、既存のActive DirectoryユーザーをMicrosoft 365 アカウントとして作 成したり、ライセンスの割当て/削除などの操作を実施したりできます。

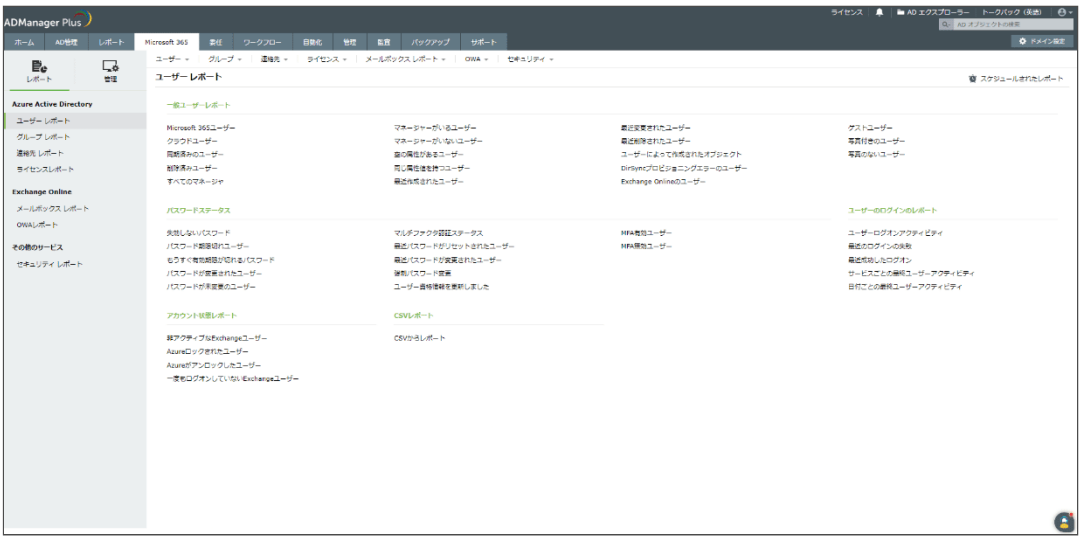

### **7-5** 委任タブ

<span id="page-36-0"></span>[委任]タブでは、「オペレーター」の管理(権限付与や監査)を実施できます。

「オペレーター」とは、管理者により特定の権限(ユーザー作成/削除やフルコント ロールなど)を与えられたユーザーです。他ユーザーに権限を委任することで管理 者の負担軽減につながります。また、特定の権限のみを委任し、ユーザーの活動を 監査レポートで確認することで、セキュリティを確保できます。

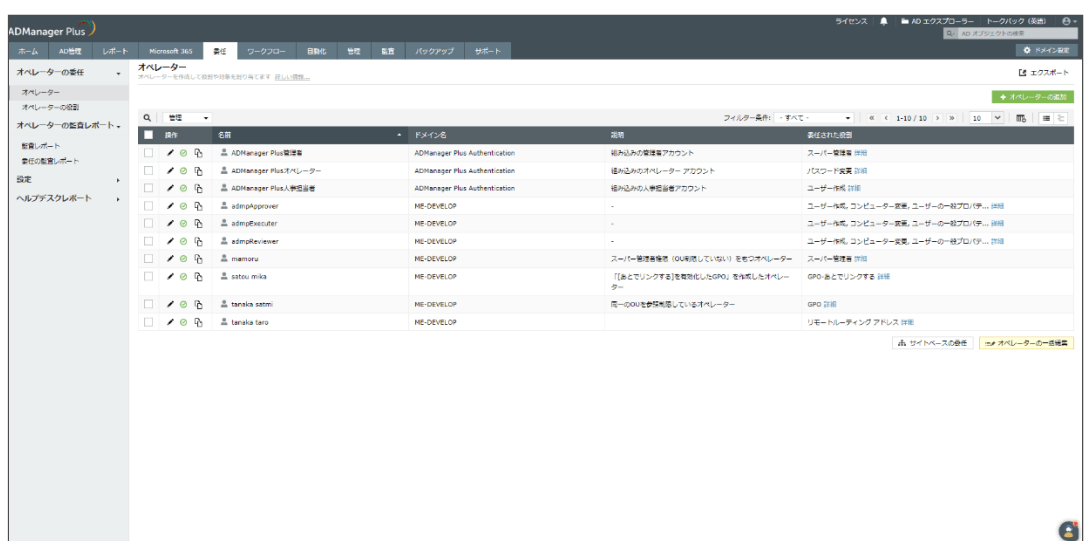

その他「委任」の詳細は[こちらのページを](https://www.manageengine.jp/support/kb/ADManager_Plus/?p=2194)ご参照ください。

## **7-6** ワークフロータブ

「リクエスト」の作成や「ワークフロー」の管理を実施できます。

<span id="page-37-0"></span>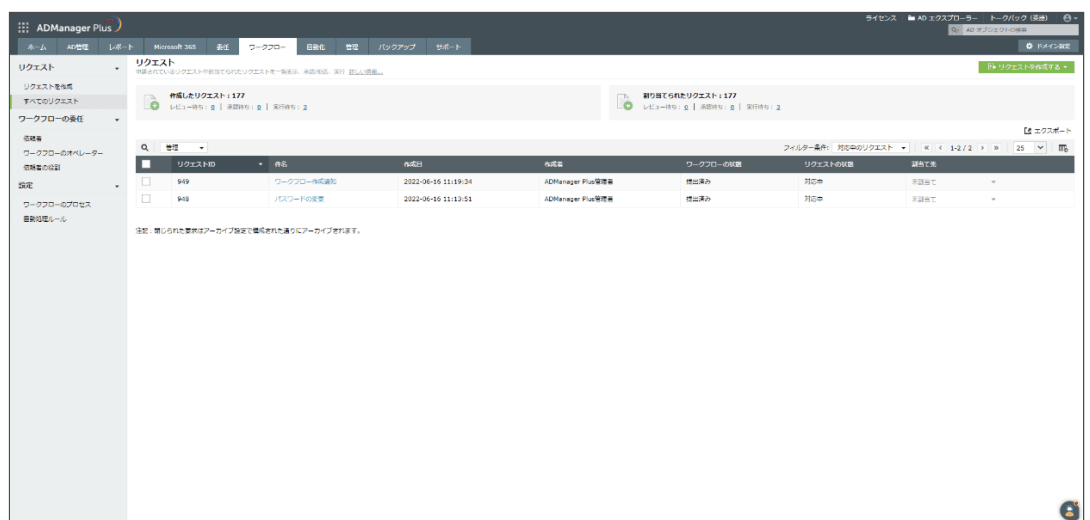

以下、「ワークフロー」機能にて使用される重要な用語を説明します。

- 「リクエスト」:実行したい操作内容(特定のユーザー作成/変更/削除な ど)を申請することを指します。
- 「依頼者」:ADManager Plusにて依頼者として割り当てられた、リクエスト を申請するユーザーです。
- 「レビュー担当者」:依頼者から申請されたリクエスト内容をチェックし、 「承認/却下」するユーザーです。
- 「承認者」:レビュー担当者が承認したリクエスト内容をチェックし、「承 認/却下」するユーザーです。
- 「実行者」:承認者から承認されたリクエストを実行、または却下するユー ザーです。

補足

- 実際にリクエストを実行できるユーザーは「実行者」のみです。
- 「依頼者」および「実行者」は、ワークフローへの登録が必須です。その他 のユーザーは未登録に設定できます。

その他「ワークフロー」の詳細は[こちらのページを](https://www.manageengine.jp/support/kb/ADManager_Plus/?p=3117)ご参照ください。

## <span id="page-38-0"></span>**7-7** 自動化タブ

オペレーションを自動的に実行するスケジュールを管理できます。定期的に行う業 務や人事異動など、事前に把握できる作業に対して「自動化」を設定できます。

また、複数のオペレーションを連続的に実行(「ユーザー作成」→「90日後に無効 化」など)する「自動化ポリシー」を作成できます。

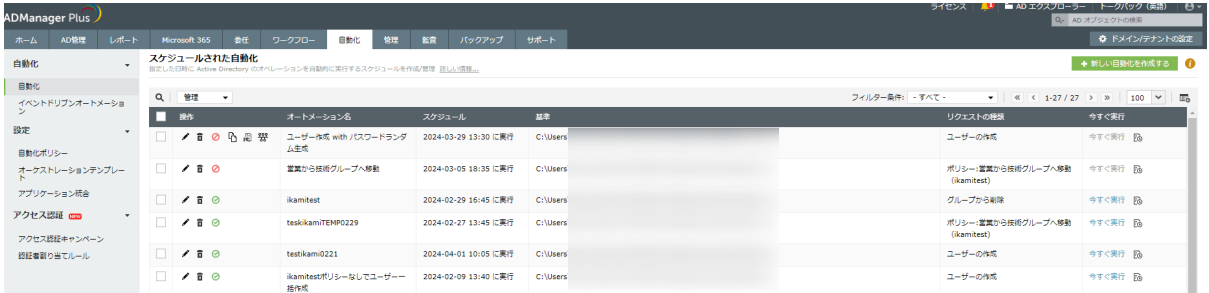

その他「自動化」の詳細は[こちらのページを](https://www.manageengine.jp/support/kb/ADManager_Plus/?p=1505)ご参照ください。

## <span id="page-39-0"></span>**7-8** 管理タブ

ADManager Plusの管理を実施できます。命名フォーマットやLDAP属性のカスタマ イズ、組織に合わせた会社/部署を事前に設定できます。また、Microsoft 365や Google Workspace、メールサーバーの設定も実施できます。

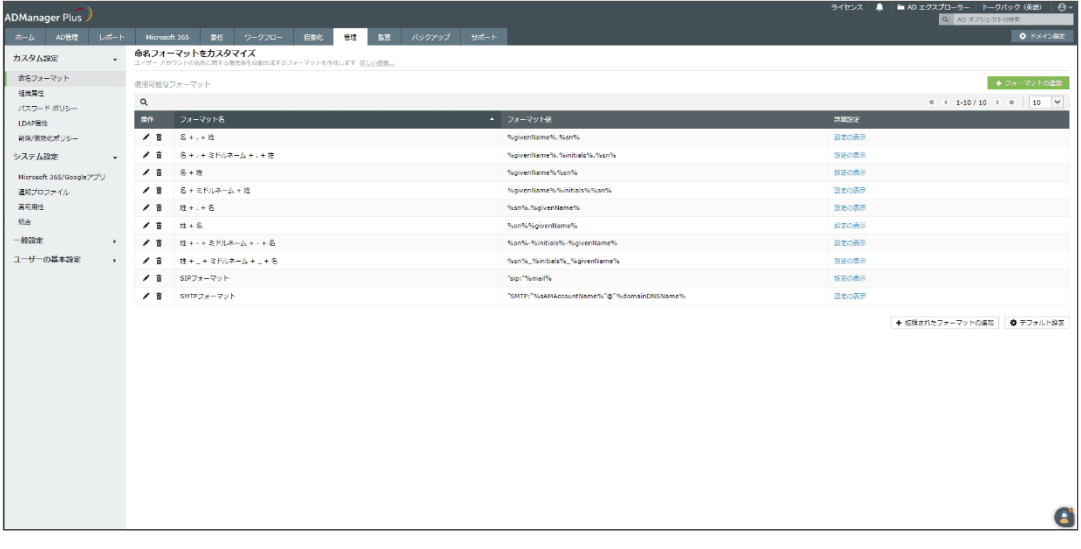

## <span id="page-40-0"></span>**7-9** バックアップタブ

Active Directoryのオブジェクトのバックアップ、リストアを実施できます。フォル ダーへアクセス不能になってしまった、または、ログイン不可になってしまったな どの応急措置として、バックアップした設定を復元できます。

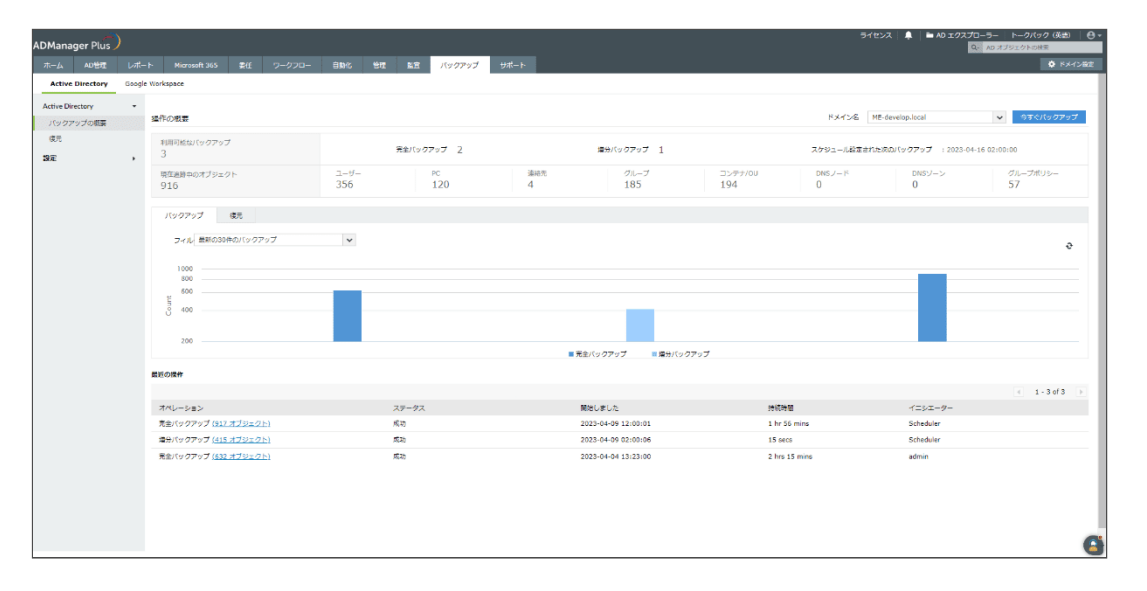

すべてのバックアップ機能を利用する場合、オプションライセンスの購入が必要で す。オプションライセンスの概要は[こちらのページを](https://www.manageengine.jp/support/kb/ADManager_Plus/?p=4299)ご参照ください。

オプションライセンスを購入しない場合の制限事項の詳細を含めたバックアップに 関するFAQは[こちらのページを](https://www.manageengine.jp/support/kb/ADManager_Plus/?p=2668)ご参照ください。

## <span id="page-41-0"></span>**8** トラブルシューティング

ADManager Plusにてエラーが発生した場合[、こちらのページを](https://www.manageengine.jp/support/kb/ADManager_Plus/?p=5435)ご参照ください。そ の他のトラブルシューティング手順は[こちらのページに](https://www.manageengine.jp/support/kb/ADManager_Plus/?cat=3)てご確認いただけます。

## <span id="page-42-0"></span>**9** お問い合わせ

評価版の試用期間/製品ご購入後の技術サポートは、以下のリンクよりご利用くださ い。

## <span id="page-42-1"></span>評価版サポート

https://www.manageengine.jp/support/trial.html

## <span id="page-42-2"></span>製品ご購入後のサポート

https://www.manageengine.jp/support/purchased.html

#### 会社情報

ゾーホージャパン株式会社 ManageEngine 事業部

〒220-0012 神奈川県横浜市西区みなとみらい3丁目6番1号 みなとみらいセンタービ ル13階

ホームページ:https://www.manageengine.jp/

ADManager Plus製品ページ: https://www.manageengine.jp/products/ADManager\_Plus/